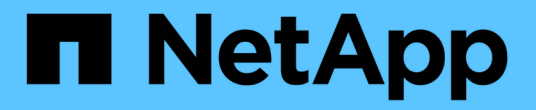

# 保护 **Windows** 文件系统 SnapCenter Software 4.7

NetApp January 18, 2024

This PDF was generated from https://docs.netapp.com/zh-cn/snapcenter-47/protectscw/concept\_snapcenter\_plug\_in\_for\_microsoft\_windows\_overview.html on January 18, 2024. Always check docs.netapp.com for the latest.

# 目录

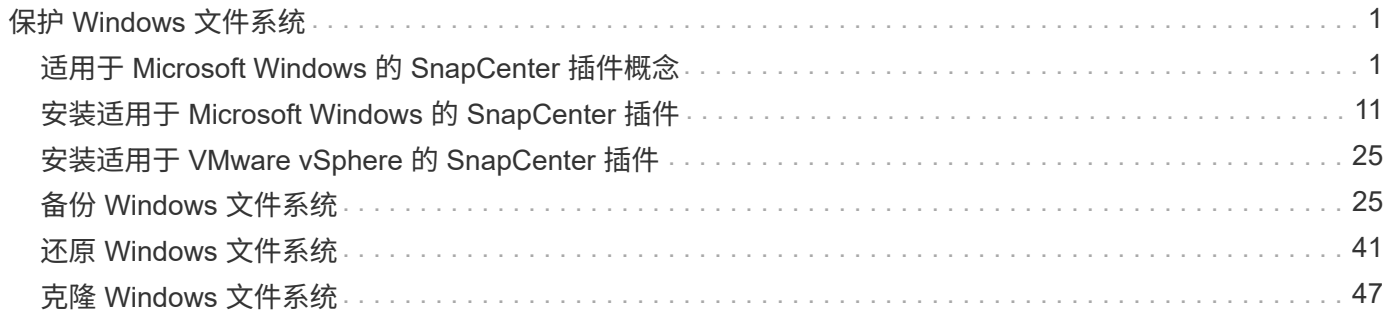

# <span id="page-2-0"></span>保护 **Windows** 文件系统

# <span id="page-2-1"></span>适用于 **Microsoft Windows** 的 **SnapCenter** 插件概念

# 适用于 **Microsoft Windows** 的 **SnapCenter** 插件概述

适用于 Microsoft Windows 的 SnapCenter 插件是 NetApp SnapCenter 软件的主机端组件 ,可用于对 Microsoft 文件系统资源进行应用程序感知型数据保护管理。此外,它还可以为 Windows 文件系统提供存储配置, Snapshot 副本一致性和空间回收功能。适用于 Windows 的插件可在 SnapCenter 环境中自动执行文件系统备份,还原和克隆操作。

安装适用于 Windows 的插件后,您可以使用采用 NetApp SnapMirror 技术的 SnapCenter 在另一个卷上创建备 份集的镜像副本,并使用 NetApp SnapVault 技术执行磁盘到磁盘备份复制,以实现归档或标准合规性。

# 适用于 **Microsoft Windows** 的 **SnapCenter** 插件的功能

在您的环境中安装适用于 Windows 的插件后,您可以使用 SnapCenter 备份, 还原和克隆 Windows 文件系统。您还可以执行支持这些操作的任务。

- 发现资源
- 备份 Windows 文件系统
- 计划备份操作
- 还原文件系统备份
- 克隆文件系统备份
- 监控备份,还原和克隆操作

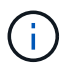

适用于 Windows 的插件不支持备份和还原 SMB 共享上的文件系统。

# 适用于 **Windows** 的 **SnapCenter** 插件功能

适用于 Windows 的插件可与存储系统上的 NetApp Snapshot 副本技术集成。要使用适用 于 Windows 的插件,请使用 SnapCenter 界面。

适用于 Windows 的插件包括以下主要功能:

• \* 由 SnapCenter 提供支持的统一图形用户界面 \*

SnapCenter 界面为您提供了跨插件和环境的标准化和一致性。通过 SnapCenter 界面,您可以跨插件完成 一致的备份和还原过程,使用集中式报告,使用信息板概览视图,设置基于角色的访问控制( Role-Based Access Control , RBAC )以及监控所有插件中的作业。SnapCenter 还提供集中式计划和策略管理,以支 持备份和克隆操作。

• \* 自动化中央管理 \*

您可以计划例行文件系统备份,配置基于策略的备份保留以及设置还原操作。您还可以通过将 SnapCenter

配置为发送电子邮件警报来主动监控文件系统环境。

• \* 无中断 NetApp Snapshot 副本技术 \*

适用于 Windows 的插件使用 NetApp Snapshot 副本技术。这样,您就可以在几秒钟内备份文件系统并快速 还原它们,而无需使主机脱机。Snapshot 副本占用的存储空间极少。

除了这些主要功能之外,适用于 Windows 的插件还具有以下优势:

- 备份,还原和克隆工作流支持
- 支持 RBAC 的安全性和集中式角色委派
- 使用 NetApp FlexClone 技术为生产文件系统创建节省空间的副本,以供测试或数据提取之用

有关 FlexClone 许可信息,请参见 ["SnapCenter](https://docs.netapp.com/zh-cn/snapcenter-47/install/concept_snapcenter_licenses.html) [许可证](https://docs.netapp.com/zh-cn/snapcenter-47/install/concept_snapcenter_licenses.html)["](https://docs.netapp.com/zh-cn/snapcenter-47/install/concept_snapcenter_licenses.html)。

- 能够在多个服务器上同时运行多个备份
- 用于备份,还原和克隆操作脚本的 PowerShell cmdlet
- 支持备份文件系统和虚拟机磁盘( VMDK )
- 支持物理和虚拟化基础架构
- ・支持 iSCSI ,光纤通道, FCoE ,原始设备映射( RDM ),非对称 LUN 映射( ALM ),基于 NFS 和 VMFS 的 VMDK 以及虚拟 FC

### **SnapCenter** 如何备份 **Windows** 文件系统

SnapCenter 使用 Snapshot 副本技术备份驻留在 LUN , CSV (集群共享卷), RDM ( 原始设备映射)卷, Windows 集群中的 ALM (非对称 LUN 映射)以及基于 VMFS/NFS (使用 NFS 的 VMware 虚拟机文件系统)的 VMDK 上的 Windows 文件系统资源。

SnapCenter 通过创建文件系统的 Snapshot 副本来创建备份。在联合备份中,卷包含来自多个主机的 LUN, 与 每个 LUN 的备份相比,这种备份速度更快,效率更高,因为与每个文件系统的单个 Snapshot 相比,只创建卷 的一个 Snapshot 副本。

当 SnapCenter 创建 Snapshot 副本时,整个存储系统卷会捕获到 Snapshot 副本中。但是,备份仅对创建备份 的主机服务器有效。

如果来自其他主机服务器的数据驻留在同一个卷上,则无法从 Snapshot 副本还原此数据。

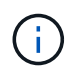

如果 Windows 文件系统包含数据库,则备份文件系统与备份数据库不同。要备份数据库,必须使 用其中一个数据库插件。

## 适用于 **Microsoft Windows** 的 **SnapCenter** 插件支持的存储类型

SnapCenter 在物理机和虚拟机上均支持多种存储类型。在为主机安装软件包之前,您必须验证是否支持您的存 储类型。

Windows Server 支持 SnapCenter 配置和数据保护。有关受支持版本的最新信息,请参见 ["NetApp](https://imt.netapp.com/matrix/imt.jsp?components=105963;&solution=1258&isHWU&src=IMT) [互](https://imt.netapp.com/matrix/imt.jsp?components=105963;&solution=1258&isHWU&src=IMT)[操作性](https://imt.netapp.com/matrix/imt.jsp?components=105963;&solution=1258&isHWU&src=IMT)[表](https://imt.netapp.com/matrix/imt.jsp?components=105963;&solution=1258&isHWU&src=IMT) [工具](https://imt.netapp.com/matrix/imt.jsp?components=105963;&solution=1258&isHWU&src=IMT)["](https://imt.netapp.com/matrix/imt.jsp?components=105963;&solution=1258&isHWU&src=IMT)。

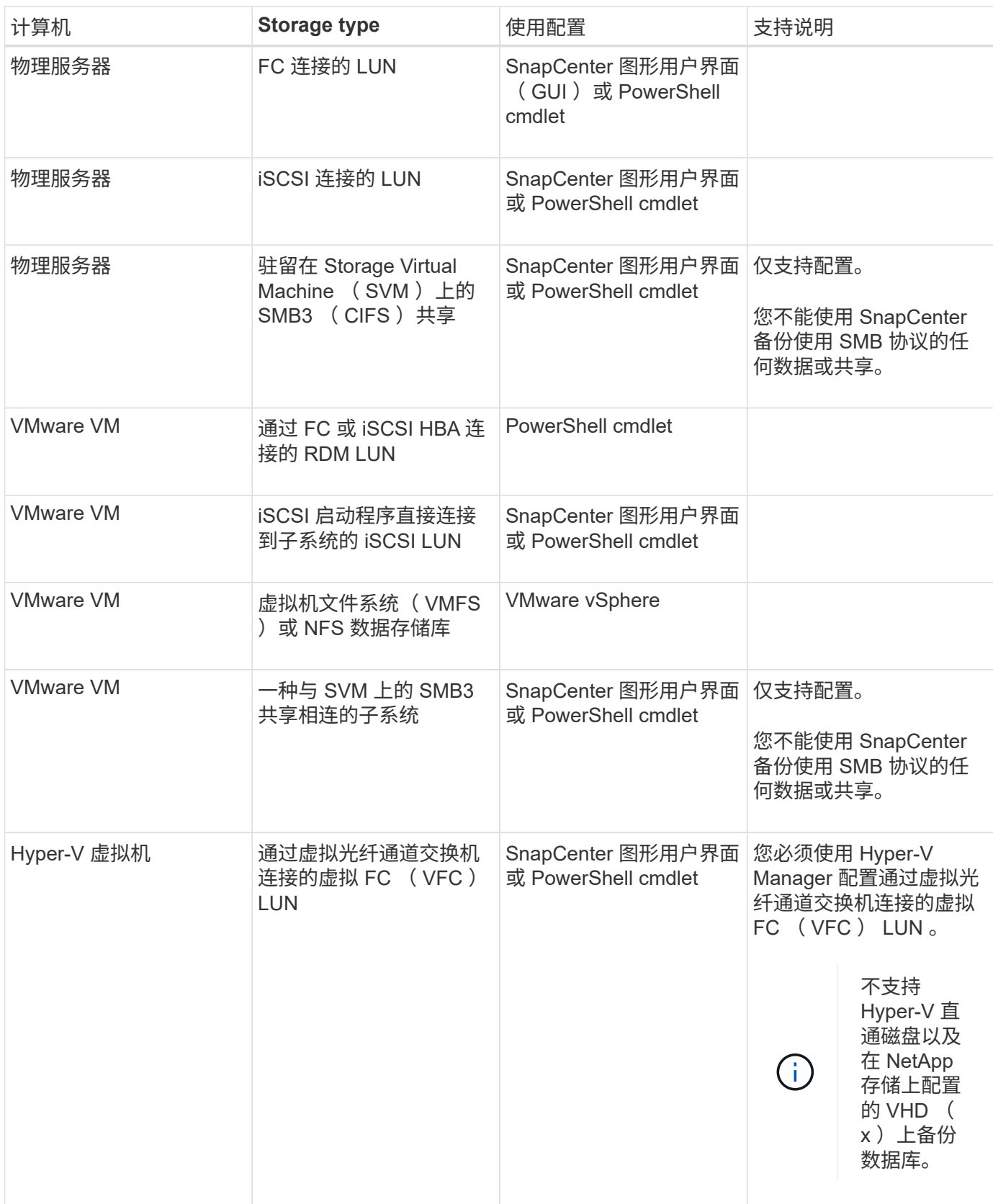

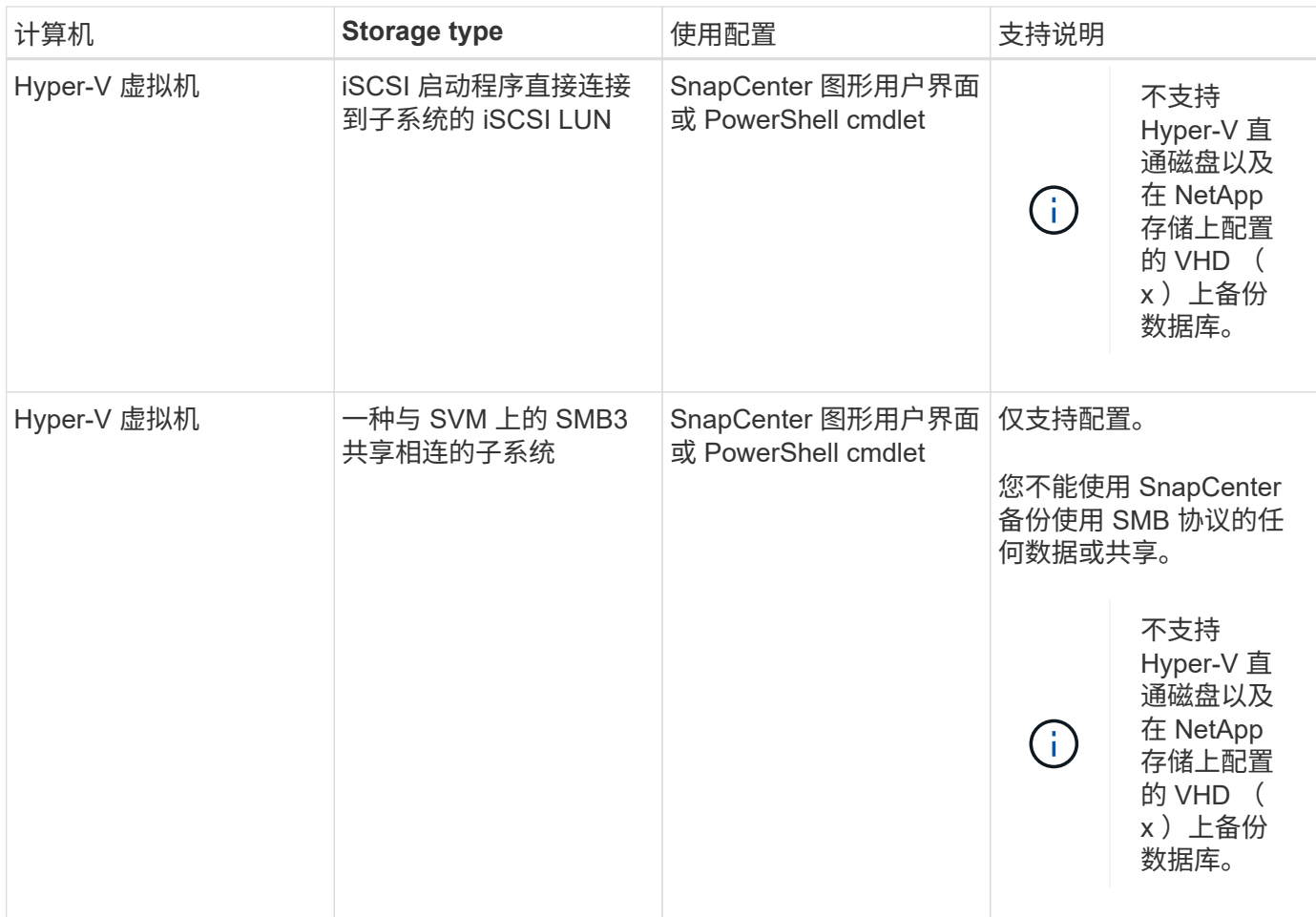

# **Windows** 插件所需的最低 **ONTAP** 权限

所需的最小 ONTAP 权限因用于数据保护的 SnapCenter 插件而异。

**all-access** 命令: **ONTAP 8.3.0** 及更高版本所需的最低权限 event generate-autosupport-log 作业历史记录显示 作业停止

## **all-access** 命令: **ONTAP 8.3.0** 及更高版本所需的最低权限

LUN

创建 LUN

LUN 删除

lun igroup add

lun igroup create

LUN igroup 删除

LUN igroup 重命名

lun igroup show

LUN 映射 add-reporting-nodes

创建 LUN 映射

LUN 映射删除

LUN 映射 remove-reporting-nodes

lun mapping show

修改 LUN

LUN 移动卷

LUN 脱机

LUN 联机

调整 LUN 大小

LUN 串行

lun show

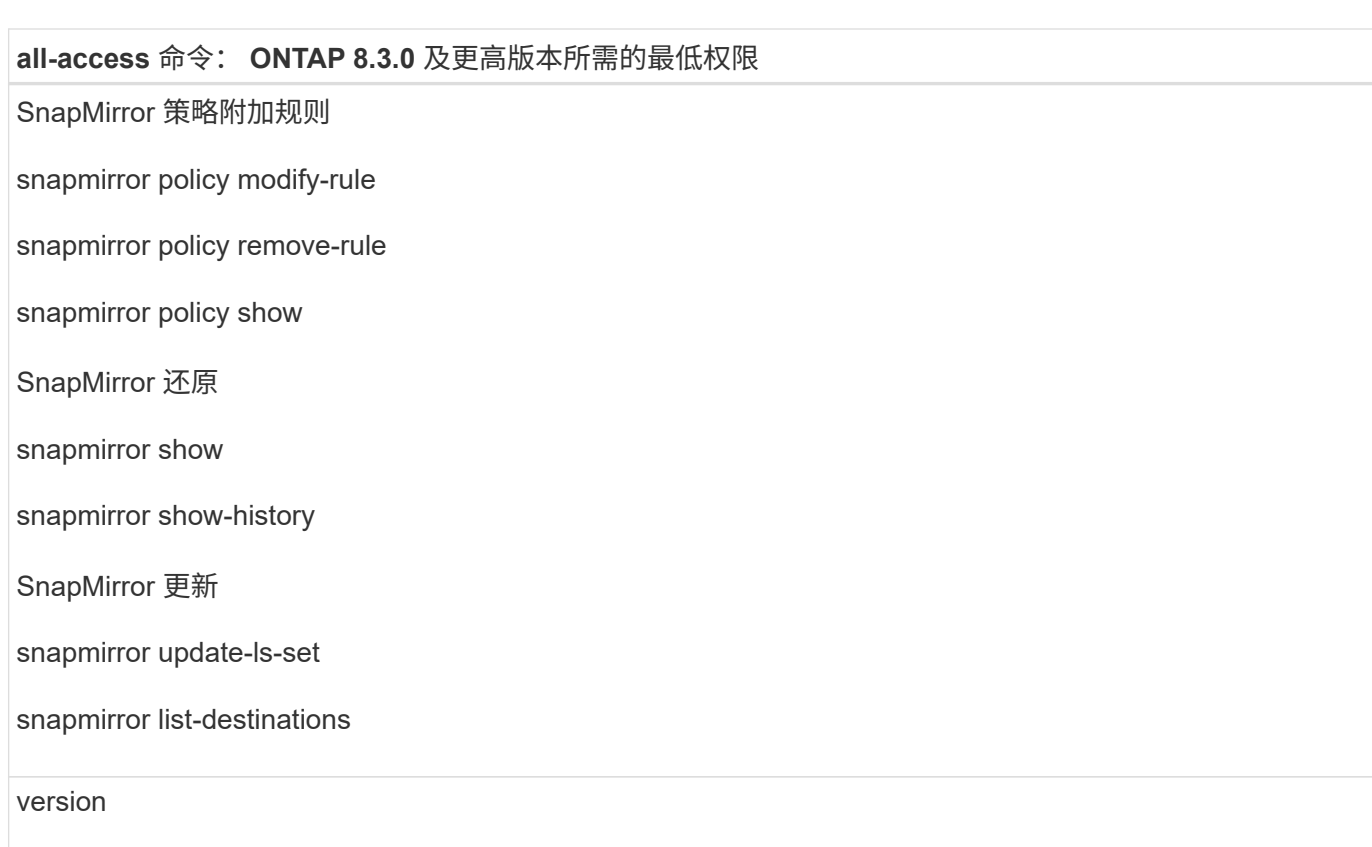

# **all-access** 命令: **ONTAP 8.3.0** 及更高版本所需的最低权限

#### 创建卷克隆

volume clone show

卷克隆拆分开始

卷克隆拆分停止

卷创建

卷销毁

创建卷文件克隆

volume file show-disk-usage

卷脱机

卷联机

卷修改

卷 qtree create

卷 qtree 删除

卷 qtree 修改

volume qtree show

卷限制

volume show

创建卷快照

卷快照删除

卷快照修改

卷快照重命名

卷快照还原

卷快照还原文件

volume snapshot show

卷卸载

**all-access** 命令: **ONTAP 8.3.0** 及更高版本所需的最低权限

Vserver CIFS

Vserver CIFS 共享 create

SVM CIFS 共享删除

vserver cifs ShadowCopy show

vserver cifs share show

vserver cifs show

SVM 导出策略

创建 SVM 导出策略

SVM 导出策略删除

创建 SVM 导出策略规则

vserver export-policy rule show

vserver export-policy show

SVM iSCSI

vserver iscsi connection show

vserver show

只读命令: **ONTAP 8.3.0** 及更高版本所需的最低权限

网络接口

network interface show

vserver

# 准备用于 **SnapMirror** 和 **SnapVault** 复制的存储系统

您可以使用采用 ONTAP SnapMirror 技术的 SnapCenter 插件在另一个卷上为备份集创建镜像副本,并使用 ONTAP SnapVault 技术执行磁盘到磁盘备份复制,以满足标准和其他监管相关要求。在执行这些任务之前,您 必须在源卷和目标卷之间配置数据保护关系并初始化此关系。

SnapCenter 会在完成Snapshot副本操作后对SnapMirror和SnapVault 执行更新。SnapMirror和SnapVault 更新 是在SnapCenter 作业中执行的;请勿创建单独的ONTAP 计划。

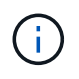

如果您是从 NetApp SnapManager 产品访问 SnapCenter 的,并且对您配置的数据保护关系感到 满意,则可以跳过本节。

数据保护关系会将主存储(源卷)上的数据复制到二级存储(目标卷)。初始化此关系时, ONTAP 会将源卷 上引用的数据块传输到目标卷。

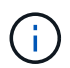

SnapCenter 不支持 SnapMirror 和 SnapVault 卷之间的级联关系( \* 主卷 \* > \* 镜像 \* > \* 存储 \* )。您应使用扇出关系。

SnapCenter 支持管理版本灵活的 SnapMirror 关系。有关版本灵活的 SnapMirror 关系以及如何设置这些关系的 详细信息,请参见 ["ONTAP](http://docs.netapp.com/ontap-9/index.jsp?topic=%2Fcom.netapp.doc.ic-base%2Fresources%2Fhome.html) [文档](http://docs.netapp.com/ontap-9/index.jsp?topic=%2Fcom.netapp.doc.ic-base%2Fresources%2Fhome.html)["](http://docs.netapp.com/ontap-9/index.jsp?topic=%2Fcom.netapp.doc.ic-base%2Fresources%2Fhome.html)。

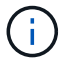

SnapCenter 不支持 \* 同步镜像 \* 复制。

#### <span id="page-10-0"></span>为 **Windows** 文件系统定义备份策略

在创建备份之前定义备份策略可为您提供成功还原或克隆文件系统所需的备份。您的服务 级别协议( SLA ),恢复时间目标( RTO )和恢复点目标( RPO )在很大程度上决定 了您的备份策略。

SLA 定义了预期的服务级别,并解决了许多与服务相关的问题,包括服务的可用性和性能。RTO 是指服务中断 后必须恢复业务流程的时间。RPO 定义了必须从备份存储中恢复的文件的使用期限策略,以便在发生故障后恢 复常规操作。SLA , RTO 和 RPO 有助于实施数据保护策略。

#### **Windows** 文件系统的备份计划

备份频率在策略中指定;备份计划在资源组配置中指定。在确定备份频率或计划时,最关键的因素是资源的更改 率以及数据的重要性。您可以每小时备份一次使用率较高的资源,而每天备份一次很少使用的资源。其他因素包 括资源对组织的重要性,服务级别协议( Service Level Agreement , SLA )和恢复点目标( Recovery Point Objective , RPO )。

SLA 定义了预期的服务级别,并解决了许多与服务相关的问题,包括服务的可用性和性能。RPO 定义了必须从 备份存储中恢复的文件的使用期限策略,以便在发生故障后恢复常规操作。SLA 和 RPO 有助于制定数据保护策 略。

即使对于使用率较高的资源,也不需要每天运行一次或两次以上的完整备份。

备份计划分为两部分,如下所示:

• 备份频率

备份频率(执行备份的频率)(对于某些插件称为 *schedule type* )是策略配置的一部分。例如,您可以将 备份频率配置为每小时,每天,每周或每月,也可以指定 \* 无 \* ,以使该策略成为按需策略。您可以单击 \* 设置 \* > \* 策略 \* 来访问策略。

• 备份计划

备份计划(恰好在执行备份的时间)是资源组配置的一部分。例如,如果您的资源组配置了每周备份的策略 ,则可以将该计划配置为每星期四晚上 10 : 00 进行备份。您可以通过单击 \* 资源 \* > \* 资源组 \* 来访问资 源组计划。

#### **Windows** 文件系统所需的备份数

决定所需备份数量的因素包括 Windows 文件系统的大小,使用的卷数,文件系统的更改率以及您的服务级别协 议 ( Service Level Agreement , SLA )。

**Windows** 文件系统的备份命名约定

Windows 文件系统备份使用默认的 Snapshot 副本命名约定。默认备份命名约定会为 Snapshot 副本名称添加一 个时间戳,以帮助您确定副本的创建时间。

Snapshot 副本使用以下默认命名约定: resourcegroupname\_hostname\_timestamp

您应按逻辑方式命名备份资源组,如以下示例所示:

dts1 mach1x88 03-12-2015 23.17.26

在此示例中,语法元素具有以下含义:

- dts1 是资源组名称。
- mach1x88 是主机名。
- 03-12-2016\_23.17.26 是日期和时间戳。

创建备份时,您还可以添加一个描述性标记来帮助识别备份。相反,如果要使用自定义备份命名约定,则需要在 备份操作完成后重命名备份。

备份保留选项

您可以选择保留备份副本的天数,也可以指定要保留的备份副本数, ONTAP 最多可保留 255 个副本。例如, 您的组织可能要求您保留 10 天的备份副本或 130 个备份副本。

创建策略时,您可以为备份类型和计划类型指定保留选项。

如果设置了 SnapMirror 复制,则保留策略将在目标卷上镜像。

SnapCenter 会删除保留标签与计划类型匹配的保留备份。如果更改了资源或资源组的计划类型,则具有旧计划 类型标签的备份可能仍会保留在系统上。

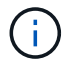

要长期保留备份副本,应使用 SnapVault 备份。

#### **Windows** 文件系统克隆的源和目标

您可以从主存储或二级存储克隆文件系统备份。您还可以选择满足要求的目标:原始备份 位置,同一主机或不同主机上的其他目标。目标必须与克隆源备份位于同一个卷上。

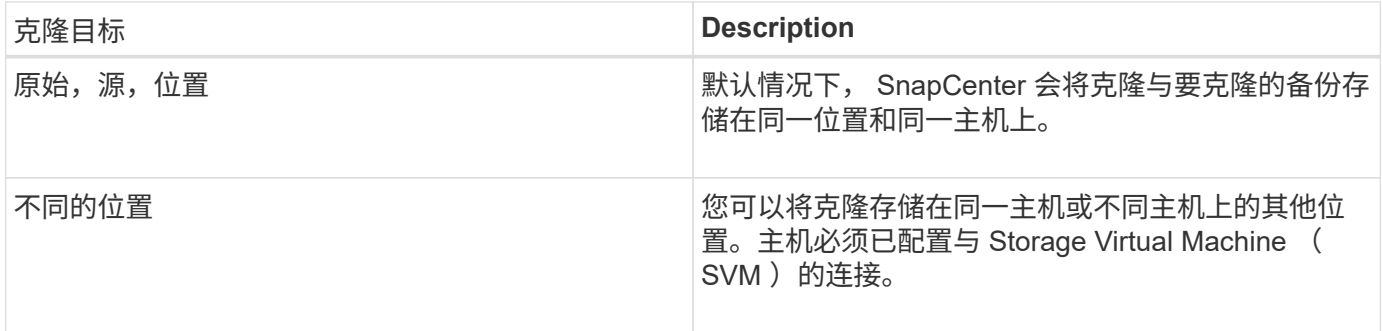

克隆操作完成后,您可以重命名克隆。

# <span id="page-12-0"></span>安装适用于 **Microsoft Windows** 的 **SnapCenter** 插件

# 适用于 **Microsoft Windows** 的 **SnapCenter** 插件的安装工作流

如果要保护非数据库文件的 Windows 文件, 则必须安装和设置适用于 Microsoft Windows 的 SnapCenter 插件。

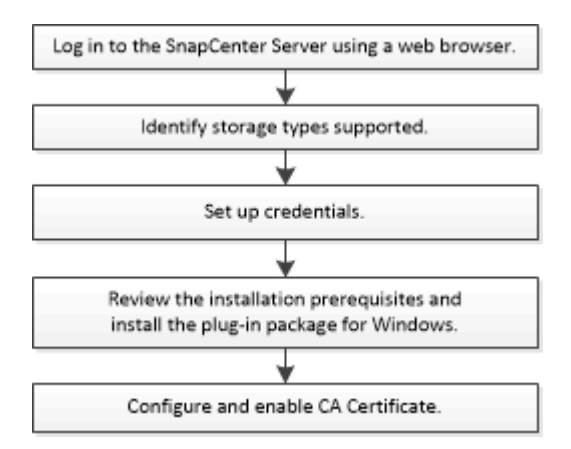

# 适用于 **Microsoft Windows** 的 **SnapCenter** 插件的安装要求

在安装适用于 Windows 的插件之前,您应了解某些安装要求。

在开始使用适用于 Windows 的插件之前, SnapCenter 管理员必须安装和配置 SnapCenter 服务器并执行前提 条件任务。

• 要安装适用于 Windows 的插件,您必须具有 SnapCenter 管理员权限。

SnapCenter 管理员角色必须具有管理员权限。

- 您必须已安装并配置 SnapCenter 服务器。
- 在 Windows 主机上安装插件时,如果您指定的凭据不是内置的,或者用户属于本地工作组用户,则必须在 主机上禁用 UAC 。
- 如果要进行备份复制,必须设置 SnapMirror 和 SnapVault 。

在安装适用于 Windows 的 SnapCenter 插件软件包之前,您应熟悉一些基本的主机系统空间要求和规模估算要 求。

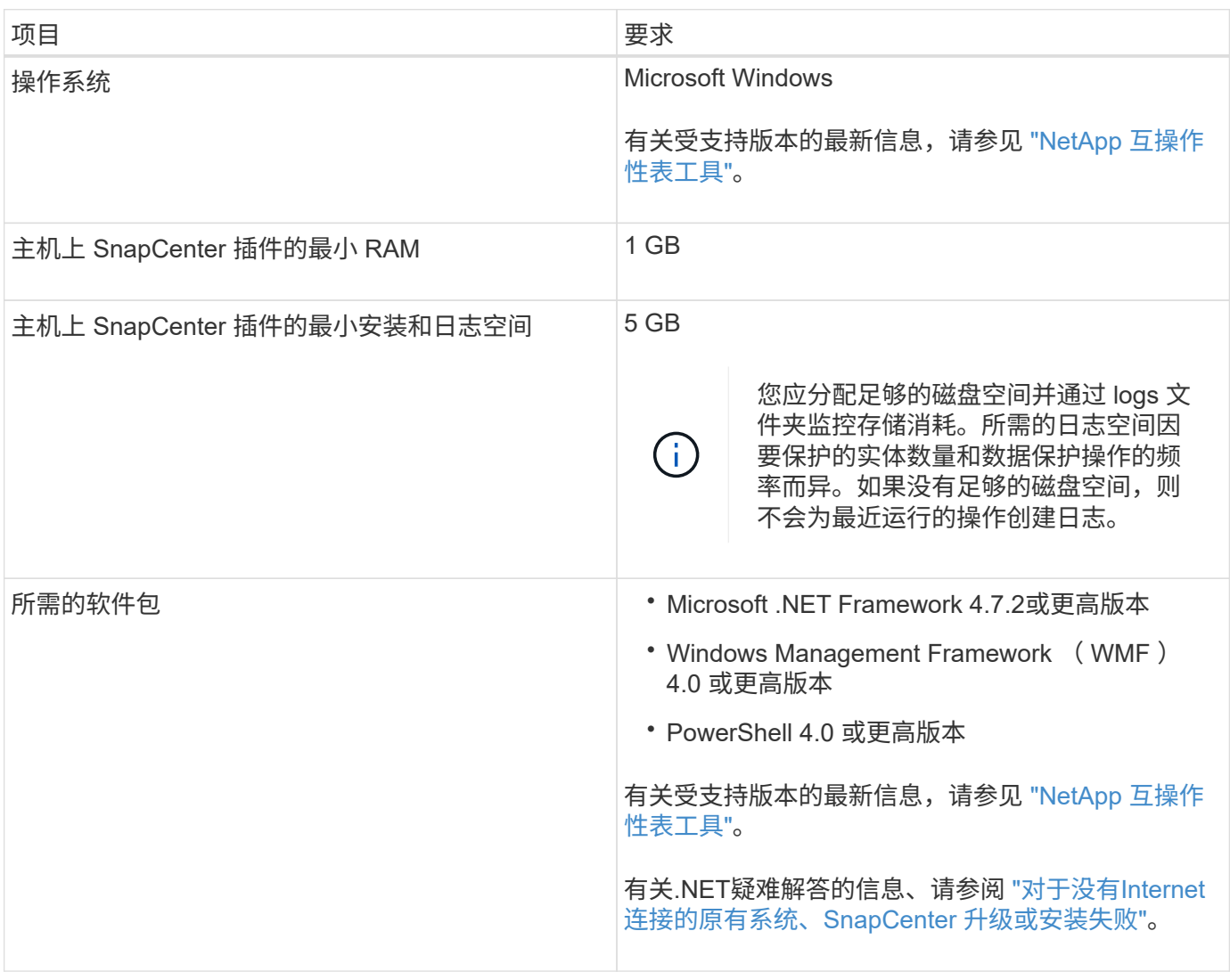

#### 设置适用于 **Windows** 的插件的凭据

SnapCenter 使用凭据对 SnapCenter 操作的用户进行身份验证。您应创建用于安装 SnapCenter 插件的凭据, 以及用于在 Windows 文件系统上执行数据保护操作的其他凭据。

- 您需要的内容 \*
- 在安装插件之前,您必须设置 Windows 凭据。
- 您必须在远程主机上设置具有管理员权限的凭据,包括管理员权限。
- 如果您为各个资源组设置了凭据,并且用户没有完全管理员权限,则必须至少为用户分配资源组和备份权 限。
- 步骤 \*
	- 1. 在左侧导航窗格中,单击 \* 设置 \* 。
	- 2. 在设置页面中,单击 \* 凭据 \* 。

#### 3. 单击 \* 新建 \* 。

4. 在凭据页面中,执行以下操作:

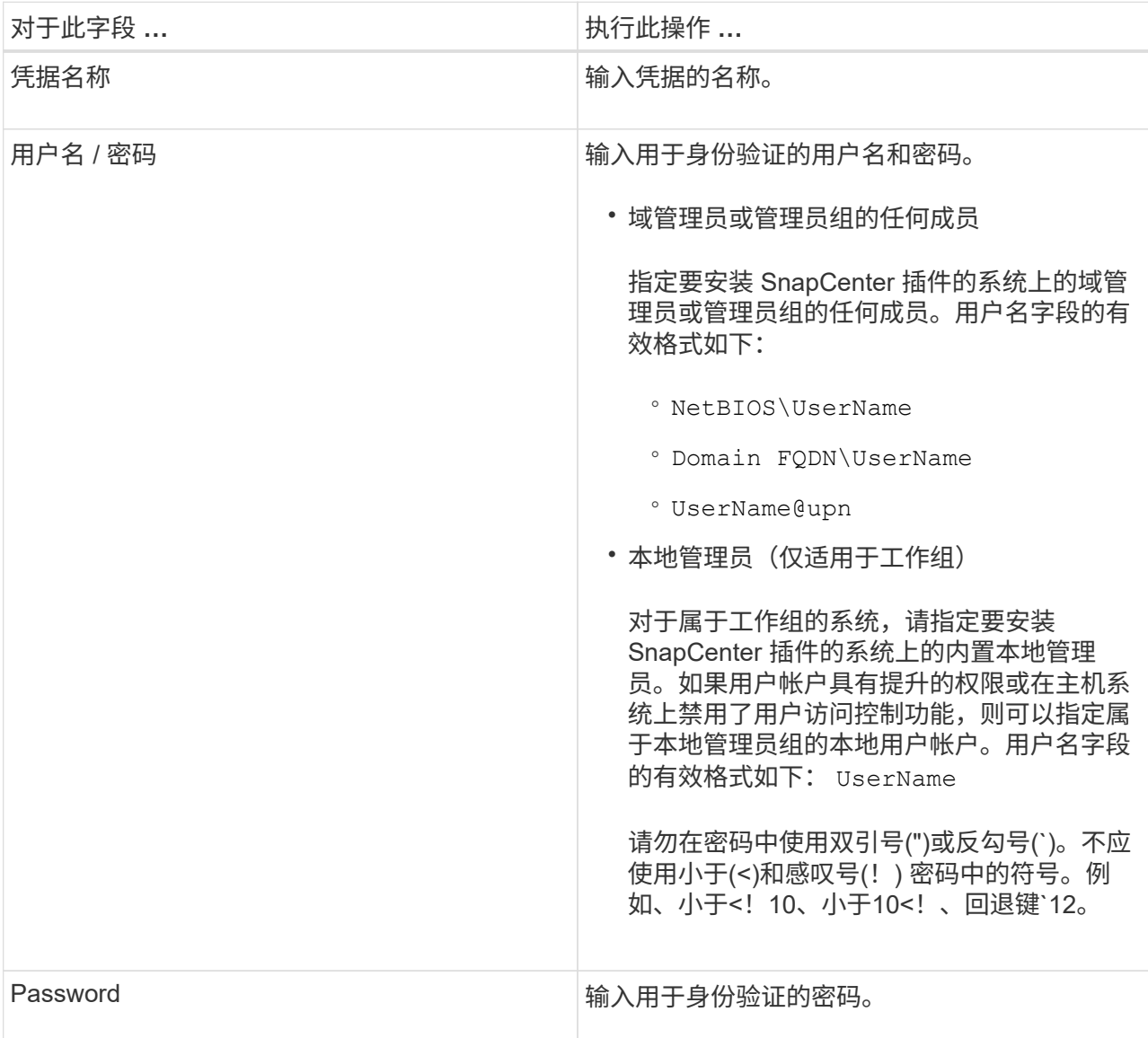

5. 单击 \* 确定 \* 。

完成凭据设置后,您可能需要在 " 用户和访问 " 页面上为用户或用户组分配凭据维护。

#### 在 **Windows Server 2012** 或更高版本上配置 **GMSA**

通过 Windows Server 2012 或更高版本,您可以创建组托管服务帐户( GMSA), 以便从受管域帐户自动管理 服务帐户密码。

- 您需要的内容 \*
- 您应具有 Windows Server 2012 或更高版本的域控制器。
- 您应该拥有一个 Windows Server 2012 或更高版本的主机,该主机是域的成员。
- 步骤 \*
- 1. 创建一个 KDS 根密钥, 以便为 GMSA 中的每个对象生成唯一的密码。
- 2. 对于每个域,从 Windows 域控制器运行以下命令: Add-KDSRootKey -EffectiveImmediately
- 3. 创建和配置 GMSA :
	- a. 按以下格式创建用户组帐户:

domainName\accountName\$

- .. 向组中添加计算机对象。
- .. 使用刚刚创建的用户组创建 GMSA 。

例如:

```
 New-ADServiceAccount -name <ServiceAccountName> -DNSHostName
<fqdn> -PrincipalsAllowedToRetrieveManagedPassword <group>
-ServicePrincipalNames <SPN1, SPN2, ...>
.. 运行 `Get-ADServiceAccount` 用于验证服务帐户的命令。
```
4. 在主机上配置 GMSA :

a. 在要使用 GMSA 帐户的主机上为 Windows PowerShell 启用 Active Directory 模块。

为此,请从 PowerShell 运行以下命令:

```
PS C:\> Get-WindowsFeature AD-Domain-Services
Display Name 1. Name Name Install State
------------ ---- -------------
[ ] Active Directory Domain Services AD-Domain-Services Available
PS C:\> Install-WindowsFeature AD-DOMAIN-SERVICES
Success Restart Needed Exit Code Feature Result
------- -------------- --------- --------------
True No Success {Active Directory Domain Services,
Active ...
WARNING: Windows automatic updating is not enabled. To ensure that your
newly-installed role or feature is
automatically updated, turn on Windows Update.
```
- a. 重新启动主机。
- b. 在PowerShell命令提示符处运行以下命令、在主机上安装GMSA: Install-AdServiceAccount <gMSA>
- c. 运行以下命令、验证您的GMSA帐户: Test-AdServiceAccount <gMSA>
	- 1. 为主机上配置的 GMSA 分配管理权限。
	- 2. 通过在 SnapCenter 服务器中指定已配置的 GMSA 帐户来添加 Windows 主机。

SnapCenter 服务器将在主机上安装选定插件,并且在安装此插件期间,指定的 GMSA 将用作服务 登录帐户。

### <span id="page-16-0"></span>在 **Windows Server 2012** 或更高版本上配置 **GMSA**

通过 Windows Server 2012 或更高版本,您可以创建组托管服务帐户( GMSA), 以便从受管域帐户自动管理 服务帐户密码。

- 您需要的内容 \*
- 您应具有 Windows Server 2012 或更高版本的域控制器。
- 您应该拥有一个 Windows Server 2012 或更高版本的主机,该主机是域的成员。
- 步骤 \*
	- 1. 创建一个 KDS 根密钥, 以便为 GMSA 中的每个对象生成唯一的密码。
	- 2. 对于每个域,从 Windows 域控制器运行以下命令: Add-KDSRootKey -EffectiveImmediately
	- 3. 创建和配置 GMSA :
		- a. 按以下格式创建用户组帐户:

domainName\accountName\$

.. 向组中添加计算机对象。

.. 使用刚刚创建的用户组创建 GMSA 。

例如:

```
 New-ADServiceAccount -name <ServiceAccountName> -DNSHostName
<fqdn> -PrincipalsAllowedToRetrieveManagedPassword <group>
-ServicePrincipalNames <SPN1, SPN2, ...>
.. 运行 `Get-ADServiceAccount` 用于验证服务帐户的命令。
```
#### 4. 在主机上配置 GMSA :

a. 在要使用 GMSA 帐户的主机上为 Windows PowerShell 启用 Active Directory 模块。

为此,请从 PowerShell 运行以下命令:

PS C:\> Get-WindowsFeature AD-Domain-Services Display Name **Name** Install State ------------ ---- ------------- [ ] Active Directory Domain Services AD-Domain-Services Available PS C:\> Install-WindowsFeature AD-DOMAIN-SERVICES Success Restart Needed Exit Code Feature Result ------- -------------- --------- -------------- True No Success {Active Directory Domain Services, Active ... WARNING: Windows automatic updating is not enabled. To ensure that your newly-installed role or feature is automatically updated, turn on Windows Update.

- a. 重新启动主机。
- b. 在PowerShell命令提示符处运行以下命令、在主机上安装GMSA: Install-AdServiceAccount  $<$  $<$  $<sub>MSA</sub>$  $>$ </sub>
- c. 运行以下命令、验证您的GMSA帐户: Test-AdServiceAccount <gMSA>
	- 1. 为主机上配置的 GMSA 分配管理权限。
	- 2. 通过在 SnapCenter 服务器中指定已配置的 GMSA 帐户来添加 Windows 主机。

SnapCenter 服务器将在主机上安装选定插件,并且在安装此插件期间,指定的 GMSA 将用作服务 登录帐户。

### 添加主机并安装适用于 **Microsoft Windows** 的 **SnapCenter** 插件

您可以使用 SnapCenter 添加主机页面添加 Windows 主机。适用于 Microsoft Windows 的 SnapCenter 插件会自动安装在指定主机上。这是安装插件的建议方法。您可以为单个主机 或集群添加主机并安装插件。

- 您需要的内容 \*
- 您必须是分配给具有插件安装和卸载权限的角色的用户,例如 SnapCenter 管理员角色。
- 在 Windows 主机上安装插件时,如果您指定的凭据不是内置的,或者用户属于本地工作组用户,则必须在 主机上禁用 UAC 。
- 应将 SnapCenter 用户添加到 Windows 服务器的 "`以服务身份登录` " 角色中。
- 您应确保消息队列服务处于运行状态。
- 如果您使用的是组托管服务帐户( GMSA ),则应使用管理权限配置 GMSA 。

["](#page-16-0)[在](#page-16-0) [Windows Server 2012](#page-16-0) [或](#page-16-0)[更高版](#page-16-0)[本上为](#page-16-0) [Windows](#page-16-0) [文件系统配置组](#page-16-0)[托](#page-16-0)[管服务](#page-16-0)[帐](#page-16-0)[户](#page-16-0)["](#page-16-0)

- 关于此任务 \*
- 您不能将 SnapCenter 服务器作为插件主机添加到另一个 SnapCenter 服务器。
- Windows 插件
	- Microsoft Windows
	- Microsoft Exchange Server
	- Microsoft SQL Server
	- SAP HANA
	- 自定义插件
- 在集群上安装插件

如果在集群( WSFC, Oracle RAC 或 Exchange DAG) 上安装插件, 则这些插件将安装在集群的所有节 点上。

• E-Series 存储

您不能在连接到 E 系列存储的 Windows 主机上安装适用于 Windows 的插件。

- 步骤 \*
	- 1. 在左侧导航窗格中,单击 \* 主机 \* 。
	- 2. 确保在顶部选择了 \* 受管主机 \* 。
	- 3. 单击 \* 添加 \* 。
	- 4. 在主机页面中,执行以下操作:

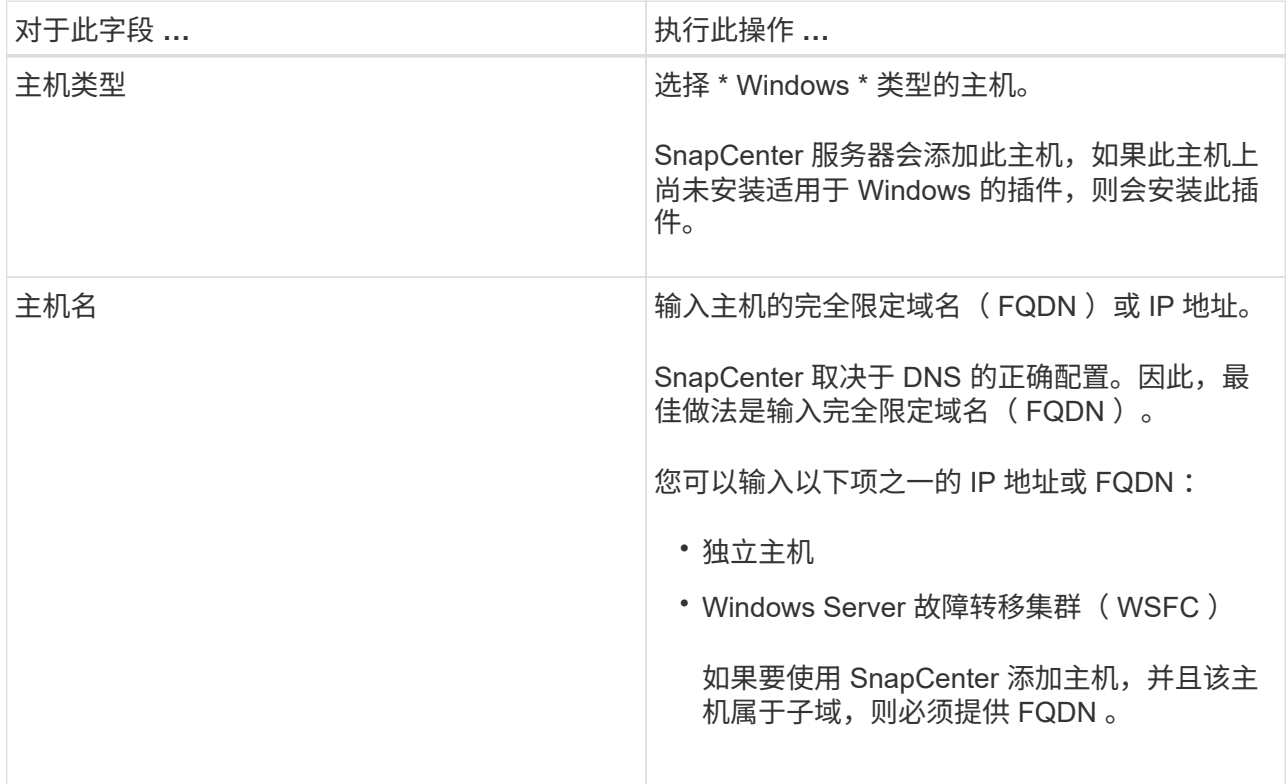

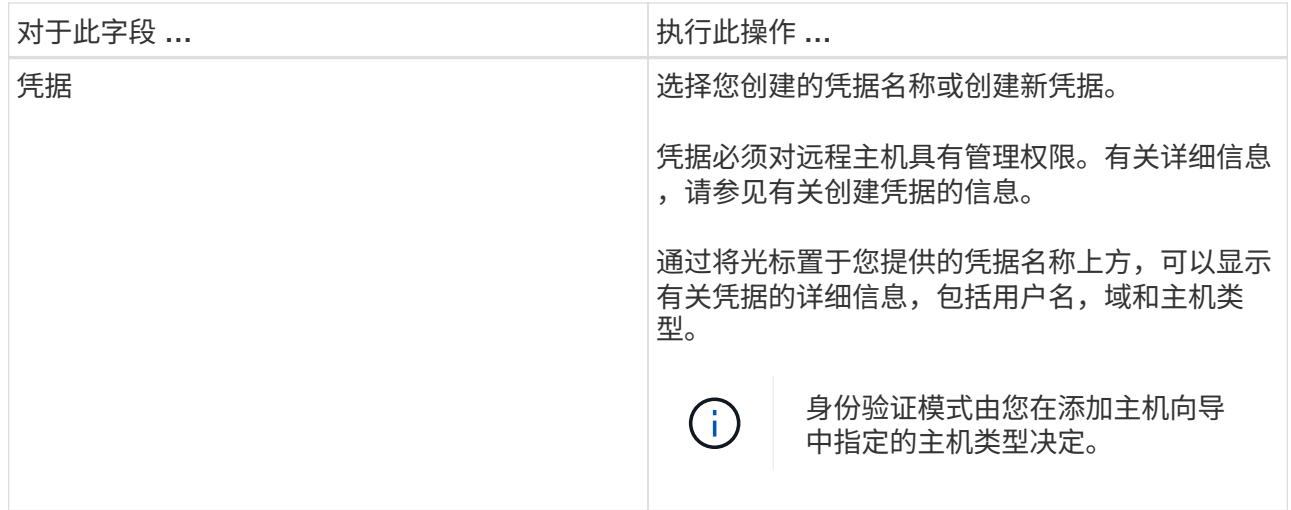

## 5. 在选择要安装的插件部分中,选择要安装的插件。

对于新部署,不会列出任何插件软件包。

6. (可选)单击 \* 更多选项 \* 。

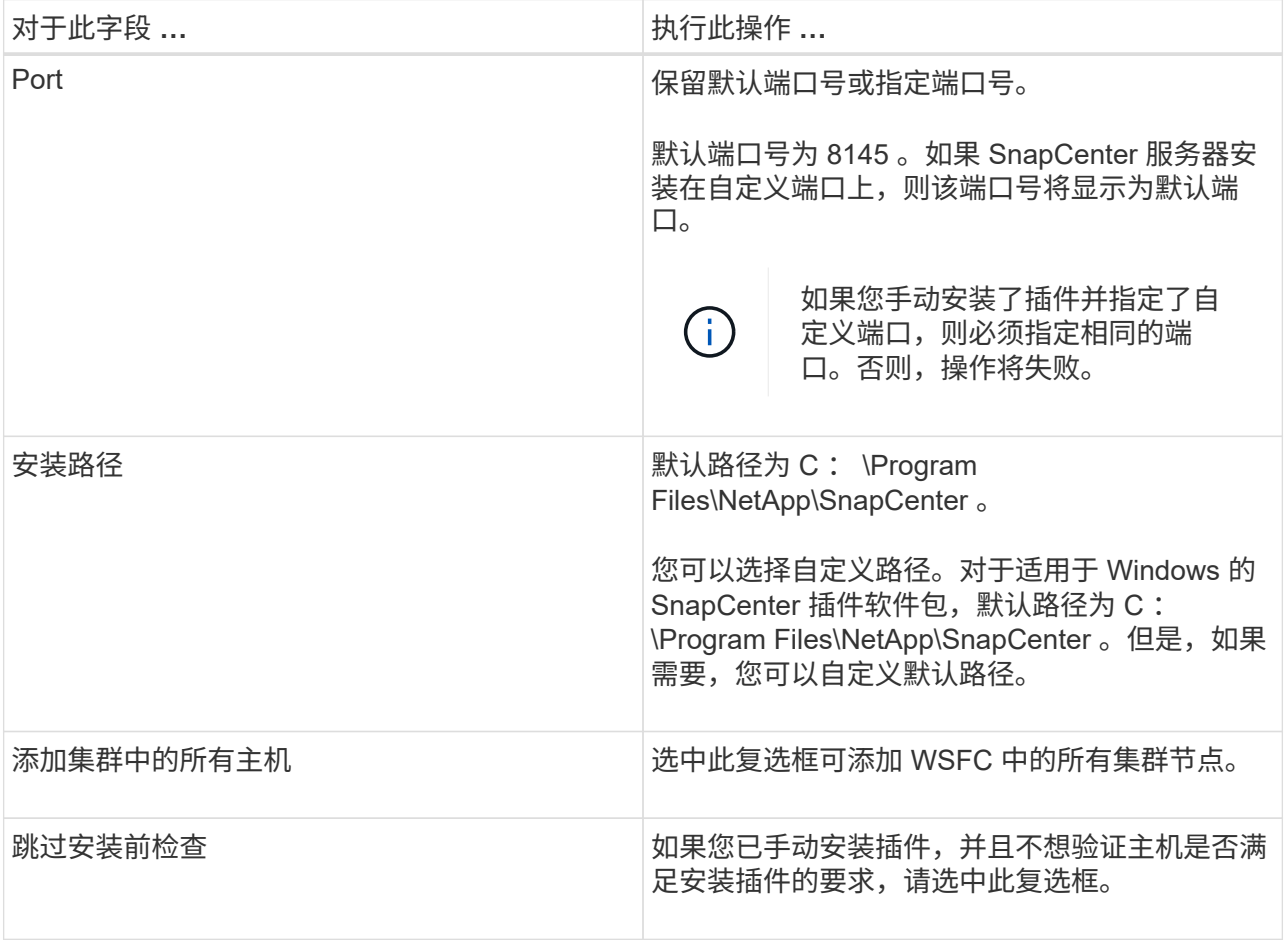

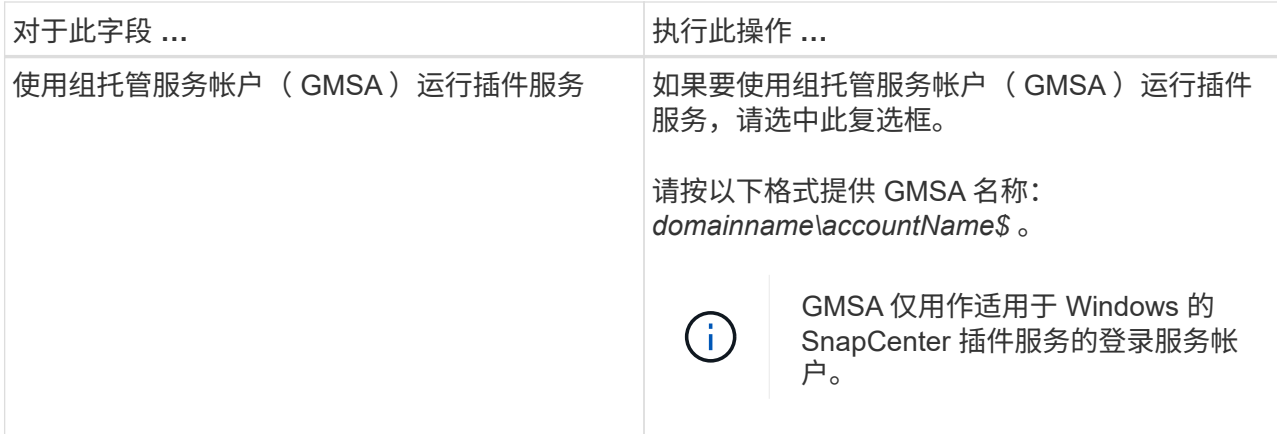

7. 单击 \* 提交 \* 。

如果未选中 \* 跳过预检查 \* 复选框,则会验证主机是否满足安装插件的要求。已根据最低要求验证磁盘 空间, RAM , PowerShell 版本, .NET 版本和位置。如果不满足最低要求,则会显示相应的错误或警 告消息。

如果此错误与磁盘空间或RAM相关、您可以更新位于的web.config文件 C:\Program Files\NetApp\SnapCenter 用于修改默认值的Web应用程序。如果此错误与其他参数相关,则必须 修复问题描述。

在 HA 设置中,如果要更新 web.config 文件,则必须同时更新两个节点上的文件。

1. 监控安装进度。

Ť.

## 使用 **PowerShell cmdlet** 在多个远程主机上安装适用于 **Microsoft Windows** 的 **SnapCenter** 插件

如果要一次在多个主机上安装适用于Microsoft Windows的SnapCenter 插件、可以使用来 执行此操作 Install-SmHostPackage PowerShell cmdlet。

您必须已在要安装插件的每个主机上以具有本地管理员权限的域用户身份登录到 SnapCenter 。

- 步骤 \*
	- 1. 启动 PowerShell 。
	- 2. 在SnapCenter 服务器主机上、使用建立会话 Open-SmConnection cmdlet、然后输入凭据。
	- 3. 使用将独立主机或集群添加到SnapCenter Add-SmHost cmdlet和所需参数。

有关可与 cmdlet 结合使用的参数及其说明的信息,可通过运行 *get-help command\_name* 来获取。或者 ,您也可以参考 ["](https://library.netapp.com/ecm/ecm_download_file/ECMLP2883300)[《](https://library.netapp.com/ecm/ecm_download_file/ECMLP2883300) [SnapCenter](https://library.netapp.com/ecm/ecm_download_file/ECMLP2883300) [软件](https://library.netapp.com/ecm/ecm_download_file/ECMLP2883300) [cmdlet](https://library.netapp.com/ecm/ecm_download_file/ECMLP2883300) [参](https://library.netapp.com/ecm/ecm_download_file/ECMLP2883300)[考](https://library.netapp.com/ecm/ecm_download_file/ECMLP2883300)[指](https://library.netapp.com/ecm/ecm_download_file/ECMLP2883300)[南》](https://library.netapp.com/ecm/ecm_download_file/ECMLP2883300)["](https://library.netapp.com/ecm/ecm_download_file/ECMLP2883300)。

4. 使用在多个主机上安装此插件 Install-SmHostPackage cmdlet和所需参数。

您可以使用 -skipprecheck 选项。如果您已手动安装了插件、并且不想验证主机是否满足安装此插件 的要求、则可以选择此选项。

# 通过命令行无提示安装适用于 **Microsoft Windows** 的 **SnapCenter** 插件

如果无法从 SnapCenter 图形用户界面远程安装适用于 Microsoft Windows 的 SnapCenter 插件,则可以在 Windows 主机上本地安装此插件。您可以通过 Windows 命令行在无人参 与的情况下以静默模式运行适用于 Microsoft Windows 的 SnapCenter 插件安装程序。

- 您需要的内容 \*
- 您必须已安装Microsoft .Net 4.7.2或更高版本。
- 您必须已安装 PowerShell 4.0 或更高版本。
- 您必须已启用 Windows 消息队列。
- 您必须是主机上的本地管理员。
- 步骤 \*
	- 1. 从安装位置下载适用于 Microsoft Windows 的 SnapCenter 插件。

例如,默认安装路径为 C : \ProgramData\NetApp\SnapCenter\Package Repository 。

可以从安装了 SnapCenter 服务器的主机访问此路径。

- 2. 将安装文件复制到要安装此插件的主机。
- 3. 在命令提示符处,导航到下载安装文件的目录。
- 4. 输入以下命令,将变量替换为您的数据:

```
"snapcenter_windows_host_plugin.exe"/silent / debuglog"" /log""
BI_SNAPCENTER_PORT= SUITE_INSTALLDIR="" BI_SERVICEACCOUNT= BI_SERVICEPWD=
ISFeatureInstall=SCW
```
例如:

```
`"C:\ProgramData\NetApp\SnapCenter\Package Repository
\snapcenter_windows_host_plugin.exe"/silent /debuglog"C:
\HPPW_SCW_Install.log" /log"C:\" BI_SNAPCENTER_PORT=8145
SUITE INSTALLDIR="C: \Program Files\NetApp\SnapCenter"
BI_SERVICEACCOUNT=domain\administrator BI_SERVICEPWD=password
ISFeatureInstall=SCW`
```
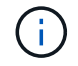

在安装适用于 Windows 的插件期间传递的所有参数均区分大小写。

输入以下变量的值:

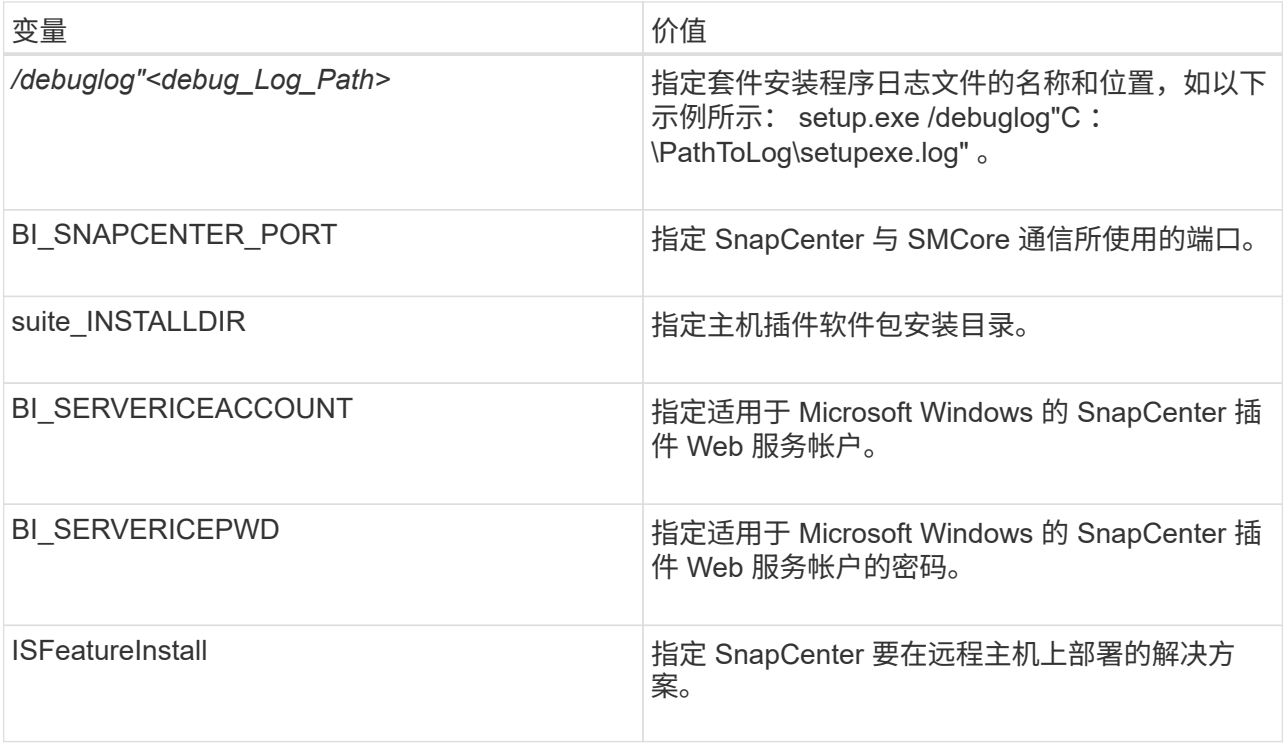

debuglog\_ 参数包括 SnapCenter 日志文件的路径。写入此日志文件是获取故障排除信息的首选方法, 因为此文件包含安装对插件前提条件执行的检查的结果。

如有必要,您可以在 SnapCenter for Windows 软件包的日志文件中找到其他故障排除信息。软件包的日 志文件会列在 %Temp% 文件夹中(最早的文件先列出),例如 C: \temp\ 。

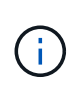

安装适用于 Windows 的插件会在主机上注册此插件,而不是在 SnapCenter 服务器上注册此 插件。您可以通过使用 SnapCenter 图形用户界面或 PowerShell cmdlet 添加主机来在 SnapCenter 服务器上注册此插件。添加主机后,系统将自动发现此插件。

# 监控 **SnapCenter** 插件软件包安装状态

您可以使用作业页面监控 SnapCenter 插件软件包的安装进度。您可能需要检查安装进度以确定安装完成的时间 或是否存在问题描述。

• 关于此任务 \*

以下图标将显示在作业页面上,并指示操作的状态:

- 正在进行中
- • 已成功完成
- 失败
- 已完成,但出现警告或由于出现警告而无法启动
- 已排队
- 步骤 \*

•

- 1. 在左侧导航窗格中,单击 \* 监控 \* 。
- 2. 在监控页面中, 单击 \* 作业 \* 。
- 3. 在作业页面中,要筛选列表以便仅列出插件安装操作,请执行以下操作:
	- a. 单击 \* 筛选器 \* 。
	- b. 可选:指定开始和结束日期。
	- c. 从类型下拉菜单中,选择 \* 插件安装 \* 。
	- d. 从状态下拉菜单中, 选择安装状态。
	- e. 单击 \* 应用 \* 。
- 4. 选择安装作业并单击 \* 详细信息 \* 以查看作业详细信息。
- 5. 在作业详细信息页面中,单击 \* 查看日志 \* 。

#### 配置 **CA** 证书

生成 **CA** 证书 **CSR** 文件

您可以生成证书签名请求( CSR ),并导入可使用生成的 CSR 从证书颁发机构( CA )获取的证书。此证书 将具有一个关联的专用密钥。

CSR 是一个编码文本块,提供给授权证书供应商以采购签名的 CA 证书。

有关生成 CSR 的信息,请参见 ["](https://kb.netapp.com/Advice_and_Troubleshooting/Data_Protection_and_Security/SnapCenter/How_to_generate_CA_Certificate_CSR_file)[如何](https://kb.netapp.com/Advice_and_Troubleshooting/Data_Protection_and_Security/SnapCenter/How_to_generate_CA_Certificate_CSR_file)[生成](https://kb.netapp.com/Advice_and_Troubleshooting/Data_Protection_and_Security/SnapCenter/How_to_generate_CA_Certificate_CSR_file) [CA](https://kb.netapp.com/Advice_and_Troubleshooting/Data_Protection_and_Security/SnapCenter/How_to_generate_CA_Certificate_CSR_file) [证](https://kb.netapp.com/Advice_and_Troubleshooting/Data_Protection_and_Security/SnapCenter/How_to_generate_CA_Certificate_CSR_file)[书](https://kb.netapp.com/Advice_and_Troubleshooting/Data_Protection_and_Security/SnapCenter/How_to_generate_CA_Certificate_CSR_file) [CSR](https://kb.netapp.com/Advice_and_Troubleshooting/Data_Protection_and_Security/SnapCenter/How_to_generate_CA_Certificate_CSR_file) [文件](https://kb.netapp.com/Advice_and_Troubleshooting/Data_Protection_and_Security/SnapCenter/How_to_generate_CA_Certificate_CSR_file)"。

如果您拥有域( \* .domain.company.com )或系统( machine1.domain.company.com )的 CA 证书,则可以跳过生成 CA 证书 CSR 文件。您可以使用 SnapCenter 部署现有 CA 证书。

对于集群配置, CA 证书中应提及集群名称(虚拟集群 FQDN )以及相应的主机名。在获取证书之前,可以通 过填写使用者替代名称( SAN )字段来更新此证书。对于通配符证书( \* .domain.company.com ), 此证书将 隐式包含域的所有主机名。

#### 导入 **CA** 证书

 $(i)$ 

您必须使用 Microsoft 管理控制台( MMC )将 CA 证书导入到 SnapCenter 服务器和 Windows 主机插件中。

• 步骤 \*

- 1. 转到 Microsoft 管理控制台( MMC ),然后单击 \* 文件 \* > \* 添加 / 删除 Snapin \* 。
- 2. 在添加或删除管理单元窗口中,选择 \* 证书 \* ,然后单击 \* 添加 \* 。
- 3. 在证书管理单元窗口中,选择 \* 计算机帐户 \* 选项,然后单击 \* 完成 \* 。
- 4. 单击 \* 控制台根 \* > \* 证书–本地计算机 \* > \* 可信根证书颁发机构 \* > \* 证书 \* 。
- 5. 右键单击文件夹 " 可信根证书颁发机构 " ,然后选择 \* 所有任务 \* > \* 导入 \* 以启动导入向导。
- 6. 完成向导,如下所示:

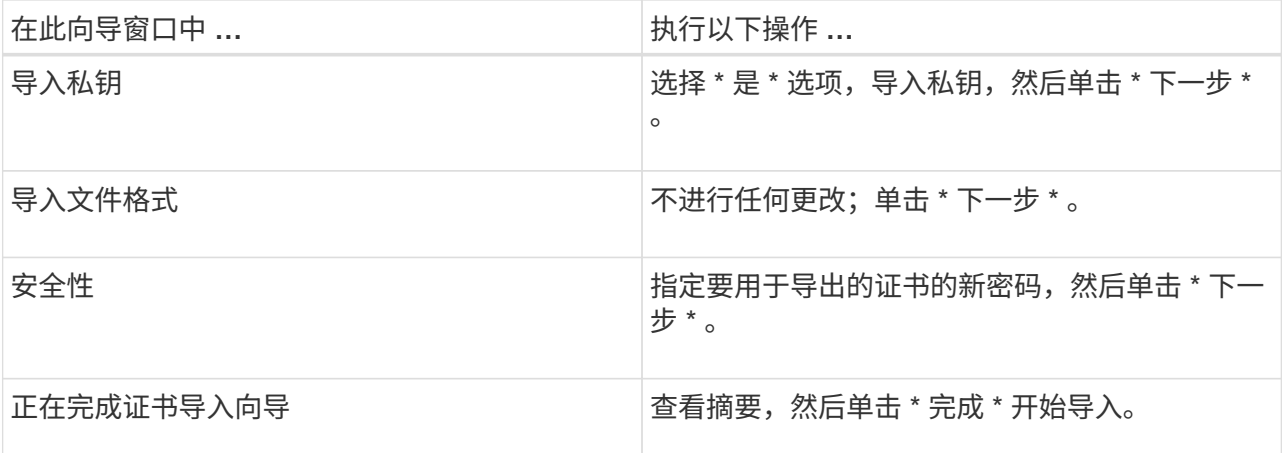

 $\binom{1}{1}$ 

导入证书应与私钥捆绑在一起(支持的格式为:。**pfx**、。p12和\*。p7b)。

7. 对 "Personal" 文件夹重复步骤 5 。

获取 **CA** 证书指纹

证书指纹是用于标识证书的十六进制字符串。指纹是使用指纹算法根据证书内容计算得出的。

- 步骤 \*
	- 1. 在 GUI 上执行以下操作:
		- a. 双击证书。
		- b. 在证书对话框中,单击 \* 详细信息 \* 选项卡。
		- c. 滚动字段列表,然后单击 \* 缩略图 \* 。
		- d. 从框中复制十六进制字符。
		- e. 删除十六进制数之间的空格。

例如,如果指纹为 "A9 09 50 2D D8 2a E4 14 33 E6 F8 38 86 b0 0d 42 77 A3 2a 7b",则在删除空 格后,指纹将为 "a909502dd82ae41433e6f83886b00d4277a32a7b" 。

- 2. 从 PowerShell 执行以下操作:
	- a. 运行以下命令以列出已安装证书的指纹,并按主题名称标识最近安装的证书。

*Get-*子 项 *-Path Cert* : *\LOCALLMACHINE\My*

b. 复制指纹。

#### 使用 **Windows** 主机插件服务配置 **CA** 证书

您应使用 Windows 主机插件服务配置 CA 证书,以激活已安装的数字证书。

在 SnapCenter 服务器以及已部署 CA 证书的所有插件主机上执行以下步骤。

• 步骤 \*

1. 运行以下命令,删除与 SMCore 默认端口 8145 的现有证书绑定:

> netsh http delete sslcert ipport=0.0.0.0: <SMCore Port>

例如:

 > netsh http delete sslcert ipport=0.0.0.0:8145 . 运行以下命令,将新安装的证书与 Windows 主机插件服务绑定:

> \$cert = "*<certificate thumbprint>*"

```
> $guid = [guid]::NewGuid().ToString("B")
```
> netsh http add sslcert ipport=0.0.0.0: *<SMCore Port>* certhash=\$cert appid="\$guid"

例如:

```
> $cert = "a909502dd82ae41433e6f83886b00d4277a32a7b"
> $guid = [guid]::NewGuid().ToString("B")
> netsh http add sslcert ipport=0.0.0.0:8145 certhash=$cert
appid="$guid"
```
#### 为插件启用 **CA** 证书

您应在 SnapCenter 服务器和相应插件主机中配置 CA 证书并部署 CA 证书。您应为插件启用 CA 证书验证。

- 您需要的内容 \*
- 您可以使用 run *set-SmCertificateSettings* cmdlet 启用或禁用 CA 证书。
- 您可以使用 *Get-SmCertificateSettings* 显示插件的证书状态。

有关可与 cmdlet 结合使用的参数及其说明的信息,可通过运行 *get-help command\_name* 来获取。或者,您也 可以参考 ["](https://library.netapp.com/ecm/ecm_download_file/ECMLP2883300)[《](https://library.netapp.com/ecm/ecm_download_file/ECMLP2883300) [SnapCenter](https://library.netapp.com/ecm/ecm_download_file/ECMLP2883300) [软件](https://library.netapp.com/ecm/ecm_download_file/ECMLP2883300) [cmdlet](https://library.netapp.com/ecm/ecm_download_file/ECMLP2883300) [参](https://library.netapp.com/ecm/ecm_download_file/ECMLP2883300)[考](https://library.netapp.com/ecm/ecm_download_file/ECMLP2883300)[指](https://library.netapp.com/ecm/ecm_download_file/ECMLP2883300)[南》](https://library.netapp.com/ecm/ecm_download_file/ECMLP2883300)["](https://library.netapp.com/ecm/ecm_download_file/ECMLP2883300)。

• 步骤 \*

- 1. 在左侧导航窗格中,单击 \* 主机 \* 。
- 2. 在主机页面中,单击 \* 受管主机 \* 。
- 3. 选择一个或多个插件主机。
- 4. 单击 \* 更多选项 \* 。
- 5. 选择 \* 启用证书验证 \* 。
- 完成后 \*

受管主机选项卡主机会显示一个挂锁,挂锁的颜色表示 SnapCenter 服务器与插件主机之间的连接状态。

- <mark>●</mark> 表示 CA 证书既未启用,也未分配给插件主机。
- 2 表示 CA 证书已成功验证。
- A 表示无法验证 CA 证书。
- A 表示无法检索连接信息。

 $\left(\begin{array}{c} 1 \end{array}\right)$ 

如果状态为黄色或绿色,则表示数据保护操作已成功完成。

# <span id="page-26-0"></span>安装适用于 **VMware vSphere** 的 **SnapCenter** 插件

如果数据库存储在虚拟机( VM )上,或者您要保护 VM 和数据存储库, 则必须部署适用 于 VMware vSphere 的 SnapCenter 插件虚拟设备。

有关部署的信息,请参见 ["](https://docs.netapp.com/us-en/sc-plugin-vmware-vsphere/scpivs44_get_started_overview.html)[部](https://docs.netapp.com/us-en/sc-plugin-vmware-vsphere/scpivs44_get_started_overview.html)[署](https://docs.netapp.com/us-en/sc-plugin-vmware-vsphere/scpivs44_get_started_overview.html)[概述](https://docs.netapp.com/us-en/sc-plugin-vmware-vsphere/scpivs44_get_started_overview.html)["](https://docs.netapp.com/us-en/sc-plugin-vmware-vsphere/scpivs44_get_started_overview.html)。

## 部署 **CA** 证书

要使用适用于 VMware vSphere 的 SnapCenter 插件配置 CA 证书,请参见 ["](https://kb.netapp.com/Advice_and_Troubleshooting/Data_Protection_and_Security/SnapCenter/How_to_create_and_or_import_an_SSL_certificate_to_SnapCenter_Plug-in_for_VMware_vSphere_(SCV))[创建或](https://kb.netapp.com/Advice_and_Troubleshooting/Data_Protection_and_Security/SnapCenter/How_to_create_and_or_import_an_SSL_certificate_to_SnapCenter_Plug-in_for_VMware_vSphere_(SCV))[导](https://kb.netapp.com/Advice_and_Troubleshooting/Data_Protection_and_Security/SnapCenter/How_to_create_and_or_import_an_SSL_certificate_to_SnapCenter_Plug-in_for_VMware_vSphere_(SCV))[入](https://kb.netapp.com/Advice_and_Troubleshooting/Data_Protection_and_Security/SnapCenter/How_to_create_and_or_import_an_SSL_certificate_to_SnapCenter_Plug-in_for_VMware_vSphere_(SCV)) [SSL](https://kb.netapp.com/Advice_and_Troubleshooting/Data_Protection_and_Security/SnapCenter/How_to_create_and_or_import_an_SSL_certificate_to_SnapCenter_Plug-in_for_VMware_vSphere_(SCV)) [证](https://kb.netapp.com/Advice_and_Troubleshooting/Data_Protection_and_Security/SnapCenter/How_to_create_and_or_import_an_SSL_certificate_to_SnapCenter_Plug-in_for_VMware_vSphere_(SCV))[书](https://kb.netapp.com/Advice_and_Troubleshooting/Data_Protection_and_Security/SnapCenter/How_to_create_and_or_import_an_SSL_certificate_to_SnapCenter_Plug-in_for_VMware_vSphere_(SCV))["](https://kb.netapp.com/Advice_and_Troubleshooting/Data_Protection_and_Security/SnapCenter/How_to_create_and_or_import_an_SSL_certificate_to_SnapCenter_Plug-in_for_VMware_vSphere_(SCV))。

## 配置此 **CRL** 文件

适用于 VMware vSphere 的 SnapCenter 插件会在预先配置的目录中查找此 CRL 文件。适用于 VMware vSphere 的 SnapCenter 插件的 CRL 文件的默认目录为: */opt/netapp/config/CRL* 。

您可以在此目录中放置多个 CRL 文件。系统将根据每个 CRL 验证传入的证书。

# <span id="page-26-1"></span>备份 **Windows** 文件系统

### 备份 **Windows** 文件系统

在环境中安装适用于 Microsoft Windows 的 SnapCenter 插件时,您可以使用 SnapCenter 备份 Windows 文件系统。您可以备份单个文件系统或包含多个文件系统的资源组。您可以 按需备份,也可以根据定义的保护计划进行备份。

您可以计划在服务器之间同时运行多个备份。备份和还原操作不能同时在同一资源上执行。

以下工作流显示了必须执行备份操作的顺序:

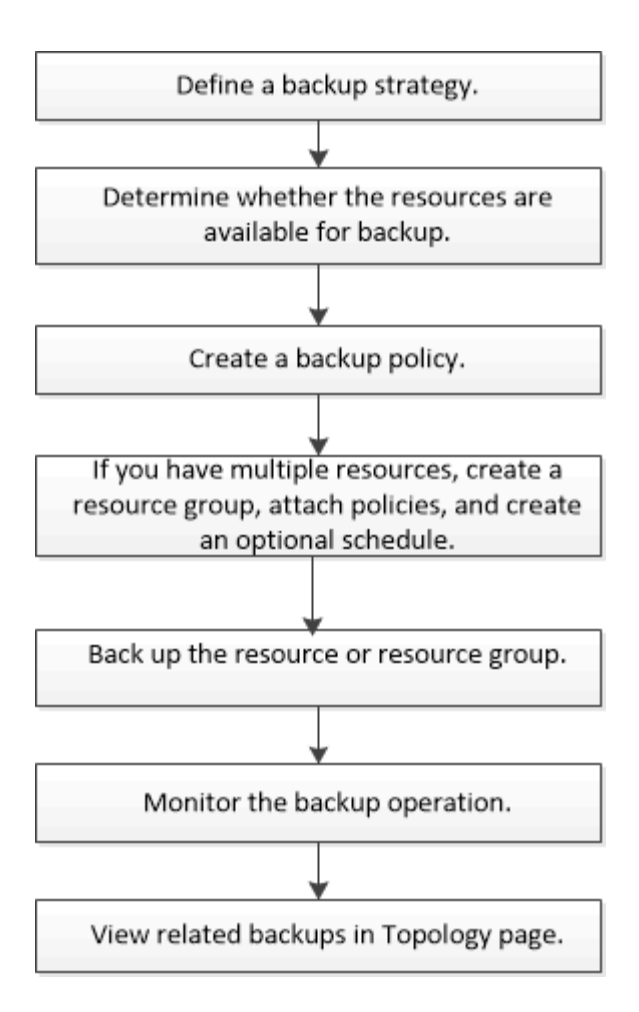

您也可以手动或在脚本中使用 PowerShell cmdlet 执行备份,还原和克隆操作。SnapCenter cmdlet 帮助或 ["](https://library.netapp.com/ecm/ecm_download_file/ECMLP2883300)[《](https://library.netapp.com/ecm/ecm_download_file/ECMLP2883300) [SnapCenter](https://library.netapp.com/ecm/ecm_download_file/ECMLP2883300) [软件](https://library.netapp.com/ecm/ecm_download_file/ECMLP2883300) [cmdlet](https://library.netapp.com/ecm/ecm_download_file/ECMLP2883300) [参](https://library.netapp.com/ecm/ecm_download_file/ECMLP2883300)[考](https://library.netapp.com/ecm/ecm_download_file/ECMLP2883300)[指](https://library.netapp.com/ecm/ecm_download_file/ECMLP2883300)[南》](https://library.netapp.com/ecm/ecm_download_file/ECMLP2883300)["](https://library.netapp.com/ecm/ecm_download_file/ECMLP2883300) 包含有关 PowerShell cmdlet 的详细信息。

### 确定 **Windows** 文件系统的资源可用性

资源是指文件系统中由已安装的插件维护的 LUN 和类似组件。您可以将这些资源添加到资 源组中,以便可以对多个资源执行数据保护作业,但首先必须确定哪些资源可用。发现可 用资源还会验证插件安装是否已成功完成。

- 您需要的内容 \*
- •您必须已完成安装 SnapCenter 服务器,添加主机,创建 Storage Virtual Machine ( SVM )连接和添加凭 据等任务。
- 如果文件驻留在 VMware RDM LUN 或 VMDK 上, 则必须部署适用于 VMware vSphere 的 SnapCenter 插 件并向 SnapCenter 注册此插件。有关详细信息,请参见 ["](https://docs.netapp.com/us-en/sc-plugin-vmware-vsphere/)[适用于](https://docs.netapp.com/us-en/sc-plugin-vmware-vsphere/) [VMware vSphere](https://docs.netapp.com/us-en/sc-plugin-vmware-vsphere/) [的](https://docs.netapp.com/us-en/sc-plugin-vmware-vsphere/) [SnapCenter](https://docs.netapp.com/us-en/sc-plugin-vmware-vsphere/) [插件文](https://docs.netapp.com/us-en/sc-plugin-vmware-vsphere/) [档](https://docs.netapp.com/us-en/sc-plugin-vmware-vsphere/)["](https://docs.netapp.com/us-en/sc-plugin-vmware-vsphere/)。
- 步骤 \*
	- 1. 在左侧导航窗格中,单击 \* 资源 \*,然后从列表中选择相应的插件。
	- 2. 在资源页面中,从列表中选择 \* 文件系统 \* 。
	- 3. 选择主机以筛选资源列表,然后单击 \* 刷新资源 \* 。

新添加,重命名或删除的文件系统将更新到 SnapCenter 服务器清单中。

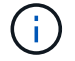

### 为 **Windows** 文件系统创建备份策略

您可以在使用 SnapCenter 备份 Windows 文件系统之前为资源创建新的备份策略,也可以 在创建资源组或备份资源时创建新的备份策略。

- 您需要的内容 \*
- 您必须已定义备份策略。 ["](#page-10-0)[了](#page-10-0)[解更](#page-10-0)[多信息。](#page-10-0)["](#page-10-0)
- 您必须已做好数据保护准备。

要准备数据保护,您必须完成安装 SnapCenter ,添加主机,发现资源以及创建 Storage Virtual Machine ( SVM )连接等任务。

- 如果要将 Snapshot 副本复制到镜像或存储二级存储, SnapCenter 管理员必须已为源卷和目标卷分配 SVM  $\circ$
- 如果要在预处理脚本和后处理脚本中运行 PowerShell 脚本,应在 web.config 文件中将 usePowershellProcessforScripts 参数的值设置为 true 。

默认值为 false 。

- 关于此任务 \*
- 脚本路径使用位于插件主机SMCoreServiceHost.exe配置文件中的预定义WindowsScriptsDirectory密钥进行 定义。

如果需要、您可以更改此路径并重新启动SMcore服务。建议您使用默认安全路径。

可以通过API: API /4.7/configsettings从Swagger显示密钥值

您可以使用GET API显示密钥的值。不支持设置API。

- 步骤 \*
	- 1. 在左侧导航窗格中,单击 \* 设置 \*。
	- 2. 在设置页面中,单击 \* 策略 \* 。
	- 3. 要确定是否可以使用现有策略,请选择策略名称, 然后单击 \* 详细信息 \* 。

查看现有策略后,您可以执行以下操作之一:

- 使用现有策略。
- 复制现有策略并修改策略配置。
- 创建新策略。
- 4. 要创建新策略,请单击 \* 新建 \* 。
- 5. 在名称页面中,输入策略名称和问题描述。
- 6. 在备份选项页面中,执行以下任务:

a. 选择备份设置。

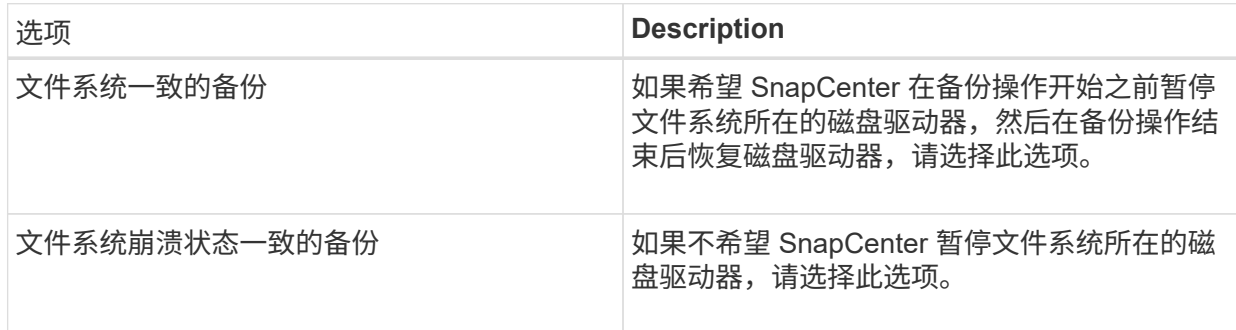

b. 选择计划频率(也称为策略类型)。

此策略仅指定备份频率。用于备份的特定保护计划在资源组中定义。因此,两个或更多资源组可以 共享相同的策略和备份频率,但备份计划不同。

如果您已计划凌晨 2: 00 , 则在夏令时 ( DST ) 期间不会触发此计划。

7. 在保留页面上, 为按需备份以及选定的每个计划频率指定保留设置。

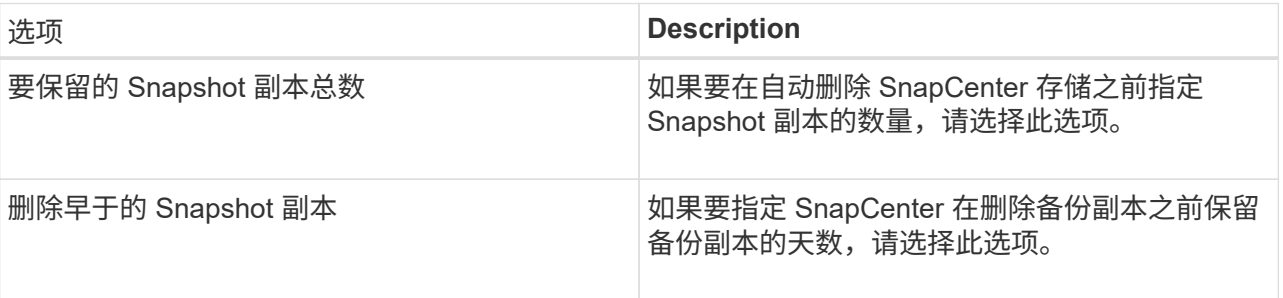

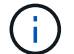

您应将保留数量设置为2或更高。保留数量的最小值为2。

 $\mathbf{d}$ 

对于 ONTAP 9.4 或更高版本上的资源,最大保留值为 1018, 对于 ONTAP 9.3 或更早版 本上的资源,最大保留值为 254 。如果将保留设置为高于底层 ONTAP 版本支持的值,则 备份将失败。

8. 在复制页面中,指定复制到二级存储系统:

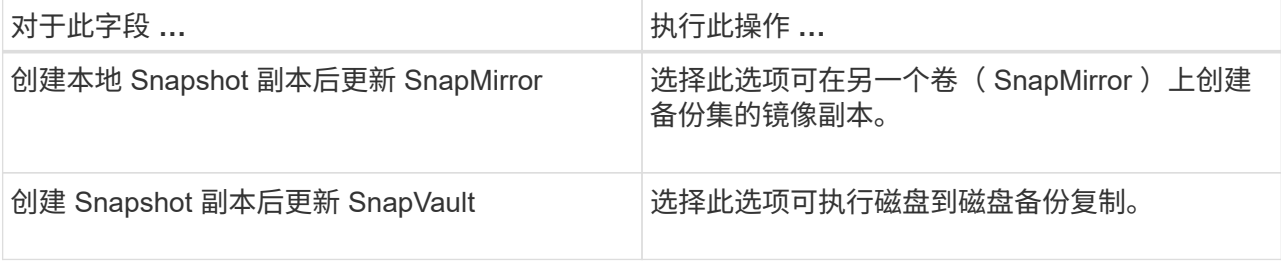

 $\left(\begin{smallmatrix}1\\1\end{smallmatrix}\right)$ 

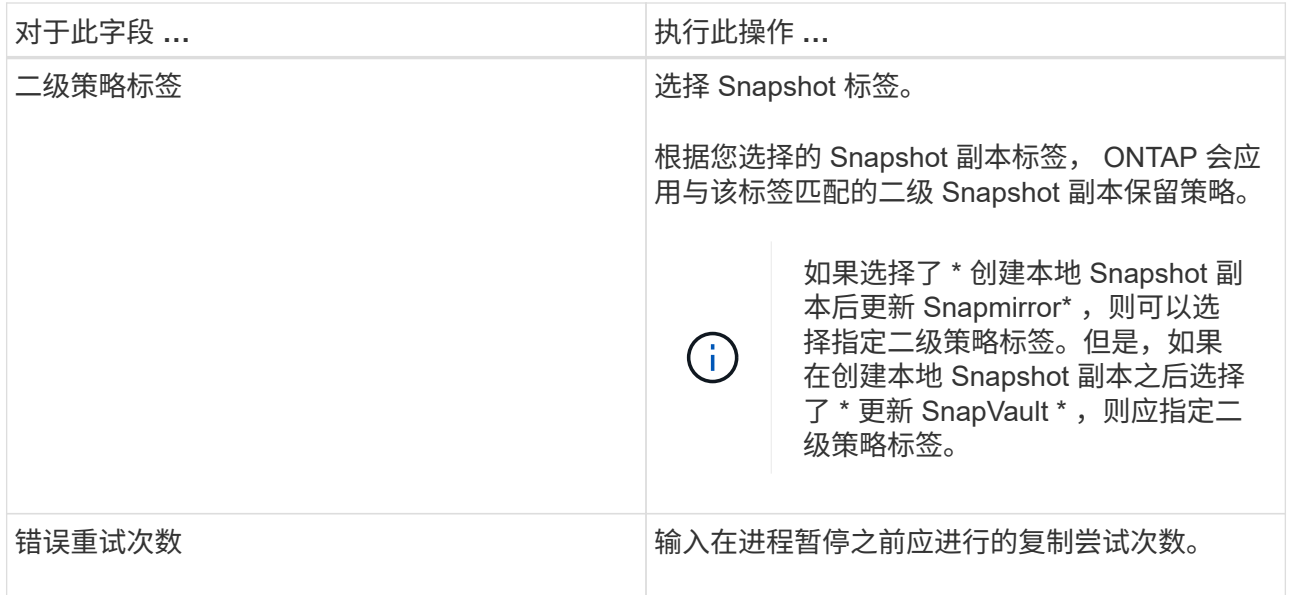

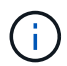

您应在 ONTAP 中为二级存储配置 SnapMirror 保留策略,以避免达到二级存储上 Snapshot 副本的最大限制。

9. 在脚本页面中,输入您希望 SnapCenter 服务器在备份操作前后运行的预处理或后脚本的路径,以及 SnapCenter 在超时前等待脚本执行的时间限制。

例如,您可以运行脚本来更新 SNMP 陷阱,自动执行警报和发送日志。

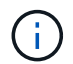

预处理脚本或后处理脚本路径不应包含驱动器或共享。路径应与scripts\_path相关。

1. 查看摘要, 然后单击 \* 完成 \* 。

为 **Windows** 文件系统创建资源组

资源组是指可以向其中添加要保护的多个文件系统的容器。您还必须将一个或多个策略附 加到资源组,以定义要执行的数据保护作业类型,然后指定备份计划。

• 步骤 \*

- 1. 在左侧导航窗格中,单击 \* 资源 \*,然后从列表中选择相应的插件。
- 2. 在资源页面中,从列表中选择 \* 文件系统 \* 。

如果您最近向 SnapCenter 添加了文件系统,请单击 \* 刷新资源 \* 以查看新添加的资源。

3. 单击 \* 新建资源组 \* 。

Ĥ.

4. 在向导的 " 名称 " 页面中, 执行以下操作:

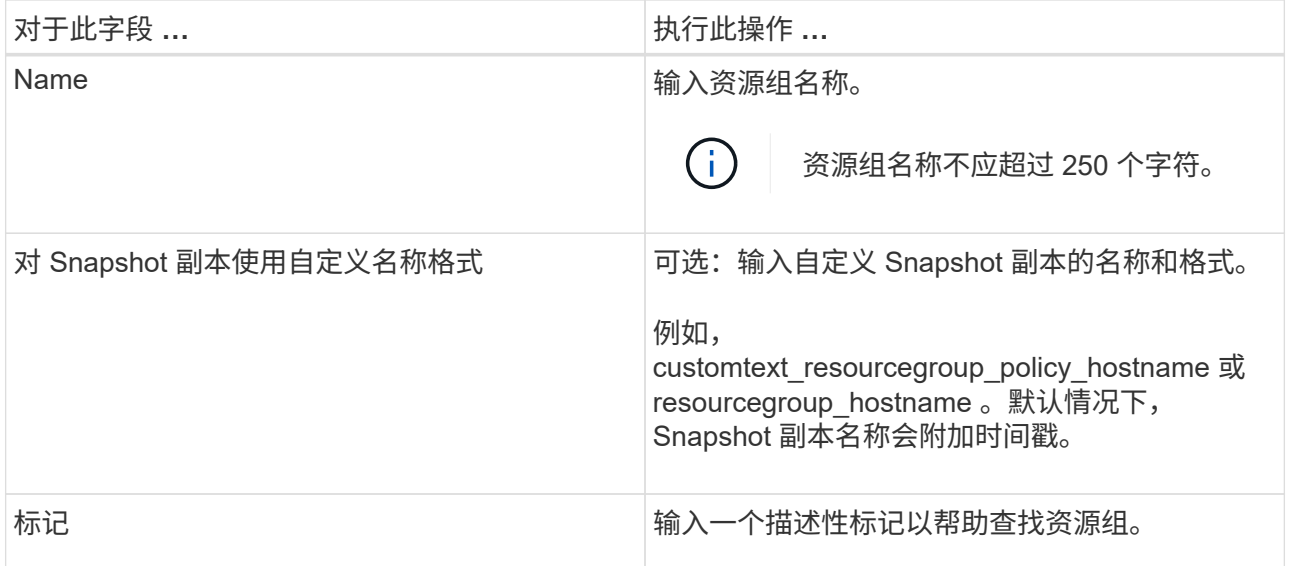

- 5. 在资源页面中,执行以下任务:
	- a. 选择主机以筛选资源列表。

如果您最近添加了资源,则只有在刷新资源列表后,这些资源才会显示在可用资源列表中。

b. 在 Available Resources 部分中,单击要备份的文件系统,然后单击右箭头将其移动到已添加部分。

如果选择 \* 自动选择同一存储卷上的所有资源 \* 选项, 则会选择同一卷上的所有资源。将这些资源移 动到 " 已添加 " 部分时, 该卷上的所有资源将同时移动。

要添加单个文件系统,请清除 \* 自动选择同一存储卷上的所有资源 \* 选项,然后选择要移至已添加部分 的文件系统。

- 6. 在策略页面中,执行以下任务:
	- a. 从下拉列表中选择一个或多个策略。

您可以选择任何现有策略并单击 \* 详细信息 \* 以确定是否可以使用该策略。

如果现有策略不满足您的要求,您可以单击 \* 来创建新策略 <sup>+ +</sup> \* 以启动策略向导。

选定策略将在为选定策略配置计划部分的策略列中列出。

- a. 在为选定策略配置计划部分中,单击 +
- b. 如果此策略与多种计划类型(频率)关联,请选择要配置的频率。
- c. 在添加策略 *policy\_name* 的计划对话框中,指定开始日期,到期日期和频率来配置计划,然后单击 \* 完成 \* 。

已配置的计划将列在为选定策略配置计划部分的已应用计划列中。

如果第三方备份计划与 SnapCenter 备份计划重叠,则不支持这些计划。您不应从 Windows 任务计划程序 和 SQL Server 代理修改计划。

1. 在通知页面中,提供通知信息,如下所示:

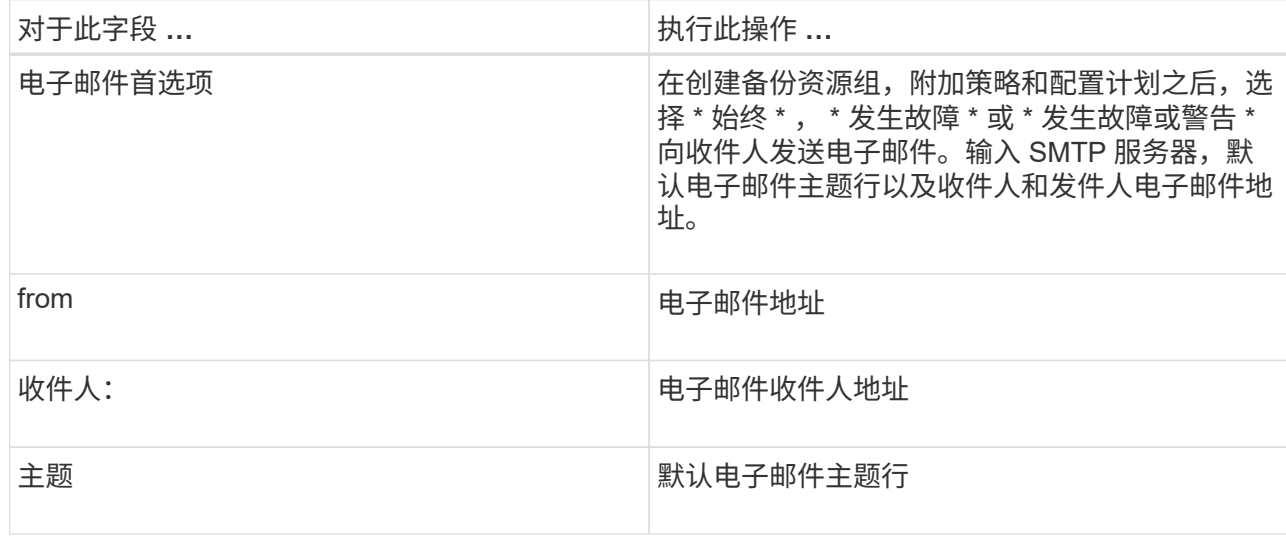

2. 杳看摘要, 然后单击 \* 完成 \*。

您可以按需执行备份,也可以等待计划的备份完成。

### 按需备份 **Windows** 文件系统的单个资源

如果某个资源不在资源组中,您可以从资源页面按需备份该资源。

• 关于此任务 \*

如果要备份与二级存储具有 SnapMirror 关系的资源,则分配给存储用户的角色应包括 snapmirror all 特 权。但是,如果您使用的是 "`vsadmin` " 角色, 则不需要 " snapmirror all " 特权。

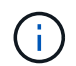

备份文件系统时, SnapCenter 不会备份挂载在要备份的文件系统的卷挂载点 ( VMP ) 上的 LUN 。

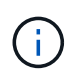

如果您在 Windows 文件系统环境中工作,请勿备份数据库文件。这样做会导致备份不一致,并且 在还原时可能会丢失数据。要保护数据库文件,您必须使用适用于数据库的 SnapCenter 插件( 例如,适用于 Microsoft SQL Server 的 SnapCenter 插件,适用于 Microsoft Exchange Server 的 SnapCenter 插件或适用于数据库文件的自定义插件)。

- 步骤 \*
	- 1. 在左侧导航窗格中,单击 \* 资源 \*,然后从列表中选择相应的插件。
	- 2. 在资源页面中,选择文件系统资源类型,然后选择要备份的资源。
	- 3. 如果文件系统 保护向导未自动启动,请单击 \* 保护 \* 启动向导。

指定保护设置,如创建资源组任务中所述。

4. 可选: 在向导的 " 资源 " 页面中, 输入 Snapshot 副本的自定义名称格式。

例如, customtext resourcegroup\_policy\_hostname 或 resourcegroup\_hostname 。默认情况下, Snapshot 副本名称会附加时间戳。

5. 在策略页面中,执行以下任务:

a. 从下拉列表中选择一个或多个策略。

您可以选择任何现有策略,然后单击 \* 详细信息 \* 以确定是否可以使用该策略。

如果现有策略不满足您的要求,您可以复制现有策略并对其进行修改,也可以单击创建新策略 启动策略向导。

选定策略将在为选定策略配置计划部分的策略列中列出。

- 在为选定策略配置计划部分中,单击 <sup>+</sup> 在要配置计划的策略的 Configure Schedules 列中。
- b. 在添加策略 *policy\_name* 的计划对话框中,指定开始日期,到期日期和频率来配置计划,然后单击 \* 完成 \* 。

已配置的计划将列在为选定策略配置计划部分的已应用计划列中。

["](https://kb.netapp.com/Advice_and_Troubleshooting/Data_Protection_and_Security/SnapCenter/Scheduled_data_protection_operations_fail_if_the_number_of_operations_running_reaches_maximum_limit)[计划的操作可能](https://kb.netapp.com/Advice_and_Troubleshooting/Data_Protection_and_Security/SnapCenter/Scheduled_data_protection_operations_fail_if_the_number_of_operations_running_reaches_maximum_limit)[会](https://kb.netapp.com/Advice_and_Troubleshooting/Data_Protection_and_Security/SnapCenter/Scheduled_data_protection_operations_fail_if_the_number_of_operations_running_reaches_maximum_limit)[失败](https://kb.netapp.com/Advice_and_Troubleshooting/Data_Protection_and_Security/SnapCenter/Scheduled_data_protection_operations_fail_if_the_number_of_operations_running_reaches_maximum_limit)["](https://kb.netapp.com/Advice_and_Troubleshooting/Data_Protection_and_Security/SnapCenter/Scheduled_data_protection_operations_fail_if_the_number_of_operations_running_reaches_maximum_limit)

a.

1. 在通知页面中,执行以下任务:

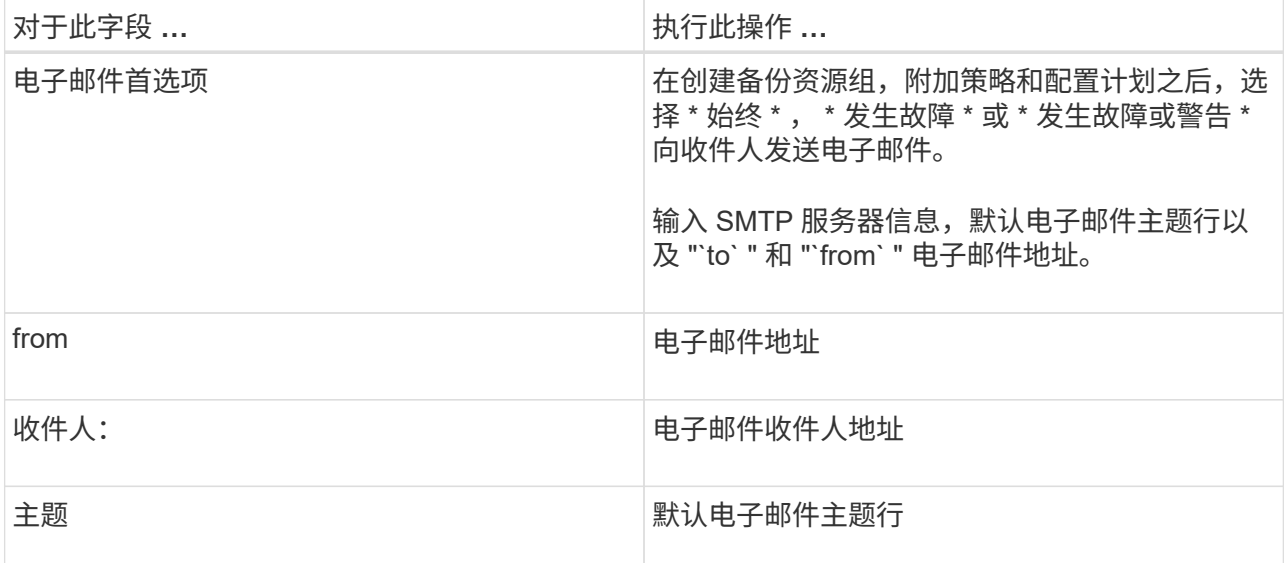

2. 查看摘要, 然后单击 \* 完成 \* 。

此时将显示数据库拓扑页面。

- 3. 单击 \* 立即备份 \* 。
- 4. 在备份页面中,执行以下步骤:
	- a. 如果已对资源应用多个策略, 请从策略下拉列表中选择要用于备份的策略。

如果为按需备份选择的策略与备份计划关联,则按需备份将根据为计划类型指定的保留设置进行保

留。

b. 单击 \* 备份 \* 。

5. 单击 \* 监控 \* > \* 作业 \* 以监控操作进度。

备份 **Windows** 文件系统的资源组

资源组是主机或集群上的一组资源。系统会对资源组中定义的所有资源执行备份操作。您 可以从"资源"页面按需备份资源组。如果资源组附加了策略并配置了计划,则会根据计 划自动进行备份。

- 您需要的内容 \*
- 您必须已创建附加了策略的资源组。
- 如果要将具有 SnapMirror 关系的资源备份到二级存储,则分配给存储用户的角色应包括 " snapmirror all " 权限。但是,如果您使用的是 "`vsadmin` " 角色,则不需要 " snapmirror all " 特权。
- 如果某个资源组包含来自不同主机的多个数据库,则由于网络问题,某些主机上的备份操作可能会稍后触 发。您应使用 Set-SmConfigSettings PowerShell cmdlet 在 web.config 中配置 MaxRetransyForUninitializedHosts 的值

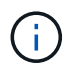

备份文件系统时, SnapCenter 不会备份挂载在要备份的文件系统的卷挂载点( VMP )上的 LUN 。

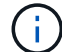

如果您在 Windows 文件系统环境中工作,请勿备份数据库文件。这样做会导致备份不一致,并且 在还原时可能会丢失数据。要保护数据库文件,您必须使用适用于数据库的 SnapCenter 插件( 例如,适用于 Microsoft SQL Server 的 SnapCenter 插件,适用于 Microsoft Exchange Server 的 SnapCenter 插件或适用于数据库文件的自定义插件)。

#### • 步骤 \*

- 1. 在左侧导航窗格中,单击 \* 资源 \* ,然后从列表中选择相应的插件。
- 2. 在资源页面中,从 \* 视图 \* 列表中选择 \* 资源组 \* 。

您可以通过在搜索框中输入资源组名称或单击来搜索资源组 ▼ 并选择标记。然后,您可以单击 ▼ 以关 闭筛选器窗格。

3. 在资源组页面中,选择要备份的资源组,然后单击 \* 立即备份 \* 。

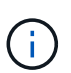

对于适用于 Oracle 数据库的 SnapCenter 插件,如果您的联合资源组包含两个数据库, 而其中一个数据库在非 NetApp 存储上具有数据文件,则即使另一个数据库位于 NetApp 存储上,备份操作也会中止。

- 4. 在备份页面中,执行以下步骤:
	- a. 如果已将多个策略与资源组关联,请从 \* 策略 \* 下拉列表中选择要用于备份的策略。

如果为按需备份选择的策略与备份计划关联,则按需备份将根据为计划类型指定的保留设置进行保 留。

b. 单击 \* 备份 \* 。

- 5. 单击 \* 监控 \* > \* 作业 \* 以监控操作进度。
	- 在 MetroCluster 配置中, SnapCenter 可能无法在故障转移后检测到保护关系。

["MetroCluster](https://kb.netapp.com/Advice_and_Troubleshooting/Data_Protection_and_Security/SnapCenter/Unable_to_detect_SnapMirror_or_SnapVault_relationship_after_MetroCluster_failover) [故障](https://kb.netapp.com/Advice_and_Troubleshooting/Data_Protection_and_Security/SnapCenter/Unable_to_detect_SnapMirror_or_SnapVault_relationship_after_MetroCluster_failover)[转](https://kb.netapp.com/Advice_and_Troubleshooting/Data_Protection_and_Security/SnapCenter/Unable_to_detect_SnapMirror_or_SnapVault_relationship_after_MetroCluster_failover)[移](https://kb.netapp.com/Advice_and_Troubleshooting/Data_Protection_and_Security/SnapCenter/Unable_to_detect_SnapMirror_or_SnapVault_relationship_after_MetroCluster_failover)[后无](https://kb.netapp.com/Advice_and_Troubleshooting/Data_Protection_and_Security/SnapCenter/Unable_to_detect_SnapMirror_or_SnapVault_relationship_after_MetroCluster_failover)[法](https://kb.netapp.com/Advice_and_Troubleshooting/Data_Protection_and_Security/SnapCenter/Unable_to_detect_SnapMirror_or_SnapVault_relationship_after_MetroCluster_failover)[检](https://kb.netapp.com/Advice_and_Troubleshooting/Data_Protection_and_Security/SnapCenter/Unable_to_detect_SnapMirror_or_SnapVault_relationship_after_MetroCluster_failover)[测](https://kb.netapp.com/Advice_and_Troubleshooting/Data_Protection_and_Security/SnapCenter/Unable_to_detect_SnapMirror_or_SnapVault_relationship_after_MetroCluster_failover) [SnapMirror](https://kb.netapp.com/Advice_and_Troubleshooting/Data_Protection_and_Security/SnapCenter/Unable_to_detect_SnapMirror_or_SnapVault_relationship_after_MetroCluster_failover) [或](https://kb.netapp.com/Advice_and_Troubleshooting/Data_Protection_and_Security/SnapCenter/Unable_to_detect_SnapMirror_or_SnapVault_relationship_after_MetroCluster_failover) [SnapVault](https://kb.netapp.com/Advice_and_Troubleshooting/Data_Protection_and_Security/SnapCenter/Unable_to_detect_SnapMirror_or_SnapVault_relationship_after_MetroCluster_failover) [关系](https://kb.netapp.com/Advice_and_Troubleshooting/Data_Protection_and_Security/SnapCenter/Unable_to_detect_SnapMirror_or_SnapVault_relationship_after_MetroCluster_failover)["](https://kb.netapp.com/Advice_and_Troubleshooting/Data_Protection_and_Security/SnapCenter/Unable_to_detect_SnapMirror_or_SnapVault_relationship_after_MetroCluster_failover)

▪ 如果要备份 VMDK 上的应用程序数据,并且适用于 VMware vSphere 的 SnapCenter 插件的 Java 堆大小不够大,则备份可能会失败。要增加Java堆大小、请找到脚本文件 /opt/netapp/init\_scripts/scvservice。在此脚本中、将显示 do\_start method 命令启 动SnapCenter VMware插件服务。将该命令更新为以下内容: Java -jar -Xmx8192M  $-Xms4096M<sub>o</sub>$ 

#### 使用 **PowerShell cmdlet** 创建存储系统连接和凭据

在使用 PowerShell cmdlet 执行数据保护操作之前,您必须创建 Storage Virtual Machine ( SVM )连接和凭 据。

- 您需要的内容 \*
- 您应已准备好 PowerShell 环境以执行 PowerShell cmdlet 。
- 您应具有创建存储连接所需的基础架构管理员角色权限。
- 您应确保插件安装未在进行中。

添加存储系统连接时,主机插件安装不得正在进行中,因为主机缓存可能不会更新,并且数据库状态可能会 在 SnapCenter 图形用户界面中显示为 "`不可用于备份` " 或 "`不在 NetApp 存储` 上 " 。

• 存储系统名称应是唯一的。

SnapCenter 不支持在不同集群上使用相同名称的多个存储系统。SnapCenter 支持的每个存储系统都应具有 唯一的名称和唯一的管理 LIF IP 地址。

- 步骤 \*
	- 1. 使用 Open-SmConnection cmdlet 启动 PowerShell 连接会话。

此示例将打开 PowerShell 会话:

PS C:\> Open-SmConnection

2. 使用 Add-SmStorageConnection cmdlet 创建与存储系统的新连接。

此示例将创建一个新的存储系统连接:

```
PS C:\> Add-SmStorageConnection -Storage test vs1 -Protocol Https
-Timeout 60
```
3. 使用 Add-SmCredential cmdlet 创建新凭据。

此示例将使用 Windows 凭据创建一个名为 FinanceAdmin 的新凭据:

```
PS C:> Add-SmCredential -Name FinanceAdmin -AuthMode Windows
-Credential sddev\administrator
```
有关可与 cmdlet 结合使用的参数及其说明的信息,可通过运行 *get-help command\_name* 来获取。或者,您也 可以参考 ["](https://library.netapp.com/ecm/ecm_download_file/ECMLP2883300)[《](https://library.netapp.com/ecm/ecm_download_file/ECMLP2883300) [SnapCenter](https://library.netapp.com/ecm/ecm_download_file/ECMLP2883300) [软件](https://library.netapp.com/ecm/ecm_download_file/ECMLP2883300) [cmdlet](https://library.netapp.com/ecm/ecm_download_file/ECMLP2883300) [参](https://library.netapp.com/ecm/ecm_download_file/ECMLP2883300)[考](https://library.netapp.com/ecm/ecm_download_file/ECMLP2883300)[指](https://library.netapp.com/ecm/ecm_download_file/ECMLP2883300)[南》](https://library.netapp.com/ecm/ecm_download_file/ECMLP2883300)["](https://library.netapp.com/ecm/ecm_download_file/ECMLP2883300)。

## 使用 **PowerShell cmdlet** 备份资源

您可以使用 PowerShell cmdlet 备份 SQL Server 数据库或 Windows 文件系统。其中包括备份 SQL Server 数据 库或 Windows 文件系统,包括与 SnapCenter 服务器建立连接,发现 SQL Server 数据库实例或 Windows 文件 系统,添加策略,创建备份资源组,备份和验证备份。

- 您需要的内容 \*
- 您必须已准备好 PowerShell 环境以执行 PowerShell cmdlet 。
- 您必须已添加存储系统连接并创建凭据。
- 您必须已添加主机和发现的资源。
- 步骤 \*
	- 1. 使用 Open-SmConnection cmdlet 为指定用户启动与 SnapCenter 服务器的连接会话。

```
Open-smconnection -SMSbaseurl https://snapctr.demo.netapp.com:8146
```
此时将显示用户名和密码提示符。

2. 使用 Add-SmPolicy cmdlet 创建备份策略。

此示例将创建一个 SQL 备份类型为 FullBackup 的新备份策略:

```
PS C:\> Add-SmPolicy -PolicyName TESTPolicy
-PluginPolicyType SCSQL -PolicyType Backup
-SqlBackupType FullBackup -Verbose
```
此示例将创建一个 Windows 文件系统备份类型为 CrashConistent 的新备份策略:

```
PS C:\> Add-SmPolicy -PolicyName FileSystemBackupPolicy
-PluginPolicyType SCW -PolicyType Backup
-ScwBackupType CrashConsistent -Verbose
```
3. 使用 Get-SmResources cmdlet 发现主机资源。

此示例将在指定主机上发现 Microsoft SQL 插件的资源:

```
C:\PS>PS C:\> Get-SmResources -HostName vise-f6.sddev.mycompany.com
-PluginCode SCSQL
```
此示例将在指定主机上发现 Windows 文件系统的资源:

```
C:\PS>PS C:\> Get-SmResources -HostName vise2-f6.sddev.mycompany.com
-PluginCode SCW
```
4. 使用 Add-SmResourceGroup cmdlet 向 SnapCenter 添加新资源组。

此示例将使用指定的策略和资源创建一个新的 SQL 数据库备份资源组:

```
PS C:\> Add-SmResourceGroup -ResourceGroupName AccountingResource
-Resources @{"Host"="visef6.org.com";
"Type"="SQL Database";"Names"="vise-f6\PayrollDatabase"}
-Policies "BackupPolicy"
```
此示例将使用指定的策略和资源创建一个新的 Windows 文件系统备份资源组:

```
PS C:\> Add-SmResourceGroup -ResourceGroupName EngineeringResource
-PluginCode SCW -Resources @{"Host"="WIN-VOK20IKID5I";
"Type"="Windows Filesystem";"Names"="E:\"}
-Policies "EngineeringBackupPolicy"
```
5. 使用 New-SmBackup cmdlet 启动新的备份作业。

```
PS C:> New-SmBackup -ResourceGroupName PayrollDataset -Policy
FinancePolicy
```
6. 使用 Get-SmBackupReport cmdlet 查看备份作业的状态。

此示例显示了在指定日期运行的所有作业的作业摘要报告:

PS C:\> Get-SmJobSummaryReport -Date '1/27/2016'

有关可与 cmdlet 结合使用的参数及其说明的信息,可通过运行 *get-help command\_name* 来获取。或者,您也 可以参考 ["](https://library.netapp.com/ecm/ecm_download_file/ECMLP2883300)[《](https://library.netapp.com/ecm/ecm_download_file/ECMLP2883300) [SnapCenter](https://library.netapp.com/ecm/ecm_download_file/ECMLP2883300) [软件](https://library.netapp.com/ecm/ecm_download_file/ECMLP2883300) [cmdlet](https://library.netapp.com/ecm/ecm_download_file/ECMLP2883300) [参](https://library.netapp.com/ecm/ecm_download_file/ECMLP2883300)[考](https://library.netapp.com/ecm/ecm_download_file/ECMLP2883300)[指](https://library.netapp.com/ecm/ecm_download_file/ECMLP2883300)[南》](https://library.netapp.com/ecm/ecm_download_file/ECMLP2883300)["](https://library.netapp.com/ecm/ecm_download_file/ECMLP2883300)。

## 监控备份操作

您可以使用 SnapCenterJobs 页面监控不同备份操作的进度。您可能需要检查进度以确定完成时间或是否存在问 题描述。

• 关于此任务 \*

以下图标将显示在作业页面上,并指示相应的操作状态:

- 正在进行中
- ▼ 已成功完成
- × 失败
- A 已完成,但出现警告或由于出现警告而无法启动
- 5 已排队
- 2 已取消
- 步骤 \*
	- 1. 在左侧导航窗格中,单击 \* 监控 \*。
	- 2. 在监控页面中,单击 \* 作业 \* 。
	- 3. 在作业页面中,执行以下步骤:
		- a. 单击 对列表进行筛选, 以便仅列出备份操作。
		- b. 指定开始日期和结束日期。
		- c. 从 \* 类型 \* 下拉列表中,选择 \* 备份 \* 。
		- d. 从 \* 状态 \* 下拉列表中,选择备份状态。
		- e. 单击 \* 应用 \* 以查看已成功完成的操作。

4. 选择备份作业,然后单击 \* 详细信息 \* 以查看作业详细信息。

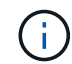

但会显示备份作业状态 、,单击作业详细信息时,您可能会看到备份操作的某些子任务 仍在进行中或标记有警告标志。

5. 在作业详细信息页面中,单击 \* 查看日志 \* 。

• 查看日志 \* 按钮可显示选定操作的详细日志。

#### 监控活动窗格中的操作

" 活动 " 窗格显示最近执行的五个操作。此外,活动窗格还会显示操作的启动时间以及操作的状态。

活动窗格显示有关备份,还原,克隆和计划的备份操作的信息。如果您使用的是适用于 SQL Server 的插件或适 用于 Exchange Server 的插件, 则活动窗格还会显示有关转义操作的信息。

• 步骤 \*

1. 在左侧导航窗格中,单击 \* 资源 \*,然后从列表中选择相应的插件。

2. 单击 人 在活动窗格上查看五个最新操作。

单击其中一个操作时,操作详细信息将列在 " 作业详细信息 " 页面中。

## 取消备份操作

您可以取消已排队的备份操作。

- 您需要的内容 \*
- 要取消操作,您必须以 SnapCenter 管理员或作业所有者的身份登录。
- 您可以从 \* 监控 \* 页面或 \* 活动 \* 窗格取消备份操作。
- 您不能取消正在运行的备份操作。
- 您可以使用 SnapCenter 图形用户界面, PowerShell cmdlet 或命令行界面命令取消备份操作。
- 对于无法取消的操作, \* 取消作业 \* 按钮处于禁用状态。
- 如果在创建角色时选择了 \* 此角色的所有成员均可在用户 \ 组页面中查看和操作其他成员对象 \* ,则可以在 使用此角色时取消其他成员的排队备份操作。
- 步骤 \*
	- 1. 执行以下操作之一:

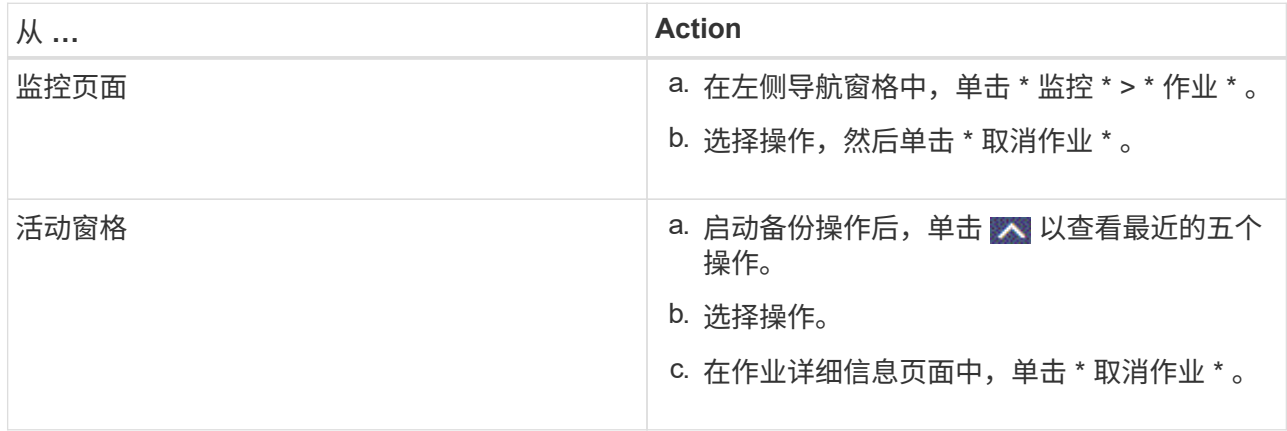

此操作将被取消,并且资源将还原到先前的状态。

# 在 **Topology** 页面中查看相关备份和克隆

在准备备份或克隆资源时,您可以查看主存储和二级存储上所有备份和克隆的图形表示。 在拓扑页面中,您可以看到可用于选定资源或资源组的所有备份和克隆。您可以查看这些 备份和克隆的详细信息,然后选择这些备份和克隆以执行数据保护操作。

• 关于此任务 \*

您可以在管理副本视图中查看以下图标,以确定备份和克隆在主存储还是二级存储(镜像副本或存储副本)上可 用。

•

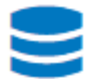

•

•

显示主存储上可用的备份和克隆的数量。

显示使用 SnapMirror 技术在二级存储上镜像的备份和克隆的数量。

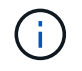

镜像存储类型卷上版本灵活的镜像备份的克隆将显示在拓扑视图中,但拓扑视图中的镜像备 份计数不包括版本灵活的备份。

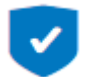

显示使用 SnapVault 技术在二级存储上复制的备份和克隆的数量。

- 显示的备份数包括从二级存储中删除的备份。例如,如果您使用策略创建了 6 个备份,仅保留 4 个备份 ,则显示的备份数为 6 。
- 如果已从 SnapCenter 1.1 升级,则二级(镜像或存储)上的克隆不会显示在 " 拓扑 " 页面的 " 镜像副本 " 或 " 存储副本 " 下。使用 SnapCenter 1.1 创建的所有克隆都会显示在 SnapCenter 3.0 的本地副本下。

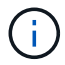

镜像存储类型卷上版本灵活的镜像备份的克隆将显示在拓扑视图中,但拓扑视图中的镜像备份计 数不包括版本灵活的备份。

#### • 步骤 \*

- 1. 在左侧导航窗格中,单击 \* 资源 \* ,然后从列表中选择相应的插件。
- 2. 在资源页面中,从 \* 视图 \* 下拉列表中选择资源或资源组。
- 3. 从资源详细信息视图或资源组详细信息视图中选择资源。

如果资源受保护,则会显示选定资源的拓扑页面。

4. 查看摘要卡,查看主存储和二级存储上可用的备份和克隆数量的摘要。

摘要卡部分显示备份和克隆的总数。仅对于 Oracle 数据库,摘要卡部分还会显示日志备份的总数。

单击刷新按钮可启动存储查询以显示准确的计数。

- 5. 在管理副本视图中,单击主存储或二级存储中的 \* 备份 \* 或 \* 克隆 \* 以查看备份或克隆的详细信息。 备份和克隆的详细信息以表格式显示。
- 6. 从表中选择备份,然后单击数据保护图标以执行还原,克隆,重命名和删除操作。

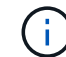

您不能重命名或删除二级存储系统上的备份。

如果您使用的是 SnapCenter 自定义插件,则无法重命名主存储系统上的备份。

- 如果选择 Oracle 资源或资源组的备份,则还可以执行挂载和卸载操作。
- 如果您选择了 Oracle 资源或资源组的日志备份,则可以执行重命名,挂载,卸载和删除操作。
- 如果您使用的是适用于 Linux 的 SnapCenter 插件软件包,并且已使用 Oracle 恢复管理器( RMAN

)对备份进行了编目,则无法重命名这些已编目的备份。

- 7. 如果要删除克隆,请从表中选择此克隆,然后单击 而 删除克隆。
- 显示主存储上的备份和克隆的示例 \*

## **Manage Copies**

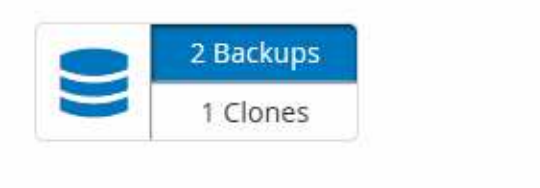

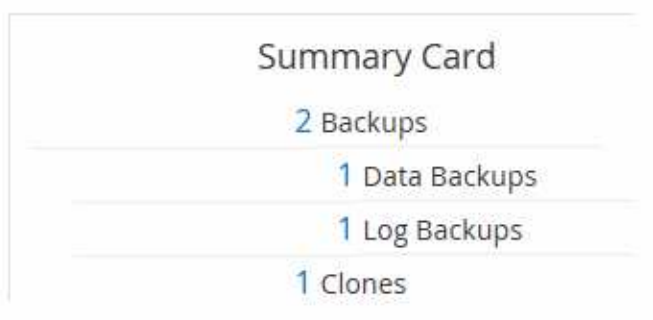

## 使用 **PowerShell cmdlet** 删除备份

如果在其他数据保护操作中不再需要备份,则可以使用 Remove-SmBackup cmdlet 删除这些备份。

您必须已准备好 PowerShell 环境以执行 PowerShell cmdlet 。

有关可与 cmdlet 结合使用的参数及其说明的信息,可通过运行 *get-help command\_name* 来获取。或者,您也 可以参考 ["](https://library.netapp.com/ecm/ecm_download_file/ECMLP2883300)[《](https://library.netapp.com/ecm/ecm_download_file/ECMLP2883300) [SnapCenter](https://library.netapp.com/ecm/ecm_download_file/ECMLP2883300) [软件](https://library.netapp.com/ecm/ecm_download_file/ECMLP2883300) [cmdlet](https://library.netapp.com/ecm/ecm_download_file/ECMLP2883300) [参](https://library.netapp.com/ecm/ecm_download_file/ECMLP2883300)[考](https://library.netapp.com/ecm/ecm_download_file/ECMLP2883300)[指](https://library.netapp.com/ecm/ecm_download_file/ECMLP2883300)[南》](https://library.netapp.com/ecm/ecm_download_file/ECMLP2883300)["](https://library.netapp.com/ecm/ecm_download_file/ECMLP2883300)。

- 步骤 \*
	- 1. 使用 Open-SmConnection cmdlet 为指定用户启动与 SnapCenter 服务器的连接会话。

```
Open-SmConnection -SMSbaseurl https:\\snapctr.demo.netapp.com:8146/
```
2. 使用 Remove-SmBackup cmdlet 删除一个或多个备份。

此示例将使用两个备份 ID 删除两个备份:

```
Remove-SmBackup -BackupIds 3,4
Remove-SmBackup
Are you sure want to remove the backup(s).
[Y] Yes [A] Yes to All [N] No [L] No to All [S] Suspend [?] Help
(default is "Y"):
```
# 使用 **PowerShell cmdlet** 清理二级备份计数

您可以使用 Remove-SmBackup cmdlet 清理不含 Snapshot 副本的二级备份的备份计数。如果管理副本拓扑中 显示的 Snapshot 副本总数与二级存储 Snapshot 副本保留设置不匹配,您可能需要使用此 cmdlet 。

您必须已准备好 PowerShell 环境以执行 PowerShell cmdlet 。

有关可与 cmdlet 结合使用的参数及其说明的信息,可通过运行 *get-help command\_name* 来获取。或者,您也 可以参考 ["](https://library.netapp.com/ecm/ecm_download_file/ECMLP2883300)[《](https://library.netapp.com/ecm/ecm_download_file/ECMLP2883300) [SnapCenter](https://library.netapp.com/ecm/ecm_download_file/ECMLP2883300) [软件](https://library.netapp.com/ecm/ecm_download_file/ECMLP2883300) [cmdlet](https://library.netapp.com/ecm/ecm_download_file/ECMLP2883300) [参](https://library.netapp.com/ecm/ecm_download_file/ECMLP2883300)[考](https://library.netapp.com/ecm/ecm_download_file/ECMLP2883300)[指](https://library.netapp.com/ecm/ecm_download_file/ECMLP2883300)[南》](https://library.netapp.com/ecm/ecm_download_file/ECMLP2883300)["](https://library.netapp.com/ecm/ecm_download_file/ECMLP2883300)。

• 步骤 \*

1. 使用 Open-SmConnection cmdlet 为指定用户启动与 SnapCenter 服务器的连接会话。

Open-SmConnection -SMSbaseurl https:\\snapctr.demo.netapp.com:8146/

2. 使用 -CleanupSecondaryBackups 参数清理二级备份计数。

此示例将清理不含 Snapshot 副本的二级备份的备份计数:

Remove-SmBackup -CleanupSecondaryBackups Remove-SmBackup Are you sure want to remove the backup(s). [Y] Yes [A] Yes to All [N] No [L] No to All [S] Suspend [?] Help (default is "Y"):

# <span id="page-42-0"></span>还原 **Windows** 文件系统

还原 **Windows** 文件系统备份

您可以使用 SnapCenter 还原文件系统备份。文件系统还原是一个多阶段过程,可将所有 数据从指定备份复制到文件系统的原始位置。

- 您需要的内容 \*
- 您必须已备份文件系统。
- 如果某个文件系统当前正在执行计划的操作,例如备份操作,则必须先取消该操作,然后才能启动还原操 作。
- 您只能将文件系统备份还原到原始位置,而不能还原到备用路径。

您无法从备份中还原单个文件,因为还原的文件系统会覆盖文件系统原始位置上的任何数据。要从文件系统 备份还原单个文件,您必须克隆该备份并访问克隆中的文件。

- 您不能还原系统或启动卷。
- SnapCenter 可以还原 Windows 集群中的文件系统,而无需使集群组脱机。
- 关于此任务 \*
- 脚本路径使用位于插件主机SMCoreServiceHost.exe配置文件中的预定义WindowsScriptsDirectory密钥进行 定义。

如果需要、您可以更改此路径并重新启动SMcore服务。建议您使用默认安全路径。

可以通过API: API /4.7/configsettings从Swagger显示密钥值

您可以使用GET API显示密钥的值。不支持设置API。

#### • 步骤 \*

Ŧ

- 1. 在左侧导航窗格中,单击 \* 资源 \*,然后从列表中选择相应的插件。
- 2. 要筛选资源列表,请选择文件系统和资源组选项。
- 3. 从列表中选择一个资源组,然后单击 \* 还原 \* 。
- 4. 在备份页面中,选择要从主存储系统还是从二级存储系统还原,然后选择要还原的备份。
- 5. 在还原向导中选择您的选项。
- 6. 您可以输入希望 SnapCenter 在还原操作前后运行的预处理或后处理的路径和参数。

例如,您可以运行脚本来更新 SNMP 陷阱,自动执行警报,发送日志等操作。

预处理脚本或后处理脚本路径不应包含驱动器或共享。路径应与scripts\_path相关。

1. 在通知页面中,选择以下选项之一:

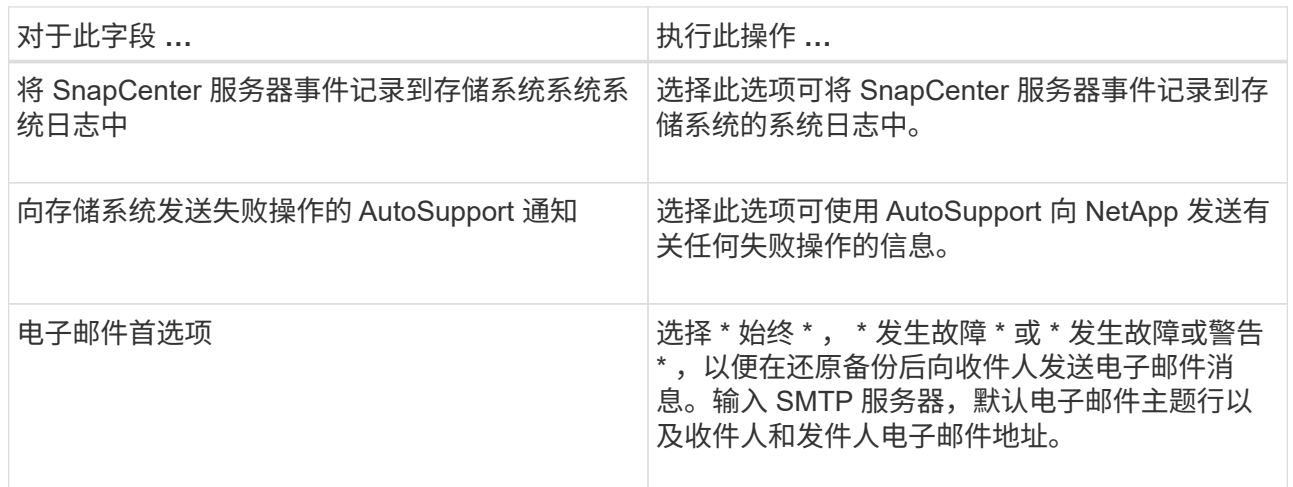

2. 杳看摘要, 然后单击 \* 完成 \* 。

3. 单击 \* 监控 \* > \* 作业 \* 以监控操作进度。

 $(i)$ 

如果还原的文件系统包含数据库,则还必须还原该数据库。如果不还原数据库,则数据库可能处 于无效状态。有关还原数据库的信息,请参见该数据库的《数据保护指南》。

### 使用 **PowerShell cmdlet** 还原资源

还原资源备份包括启动与 SnapCenter 服务器的连接会话,列出备份和检索备份信息以及还原备份。

您必须已准备好 PowerShell 环境以执行 PowerShell cmdlet 。

• 步骤 \*

1. 使用 Open-SmConnection cmdlet 为指定用户启动与 SnapCenter 服务器的连接会话。

```
Open-smconnection -SMSbaseurl https:\\snapctr.demo.netapp.com:8146/
```
2. 使用 Get-SmBackup 和 Get-SmBackupReport cmdlet 检索有关要还原的一个或多个备份的信息。

此示例显示有关所有可用备份的信息:

```
 C:\PS>PS C:\> Get-SmBackup
BackupId BackupName
BackupTime BackupType
-------- ----------
---------- ----------
  1 Payroll Dataset_vise-f6_08... 8/4/2015 11:02:32
AM Full Backup
   2 Payroll Dataset_vise-f6_08... 8/4/2015 11:23:17
AM
```
此示例显示了有关 2015 年 1 月 29 日至 2015 年 2 月 3 日备份的详细信息:

PS C:\> Get-SmBackupReport -FromDateTime "1/29/2015" -ToDateTime "2/3/2015"

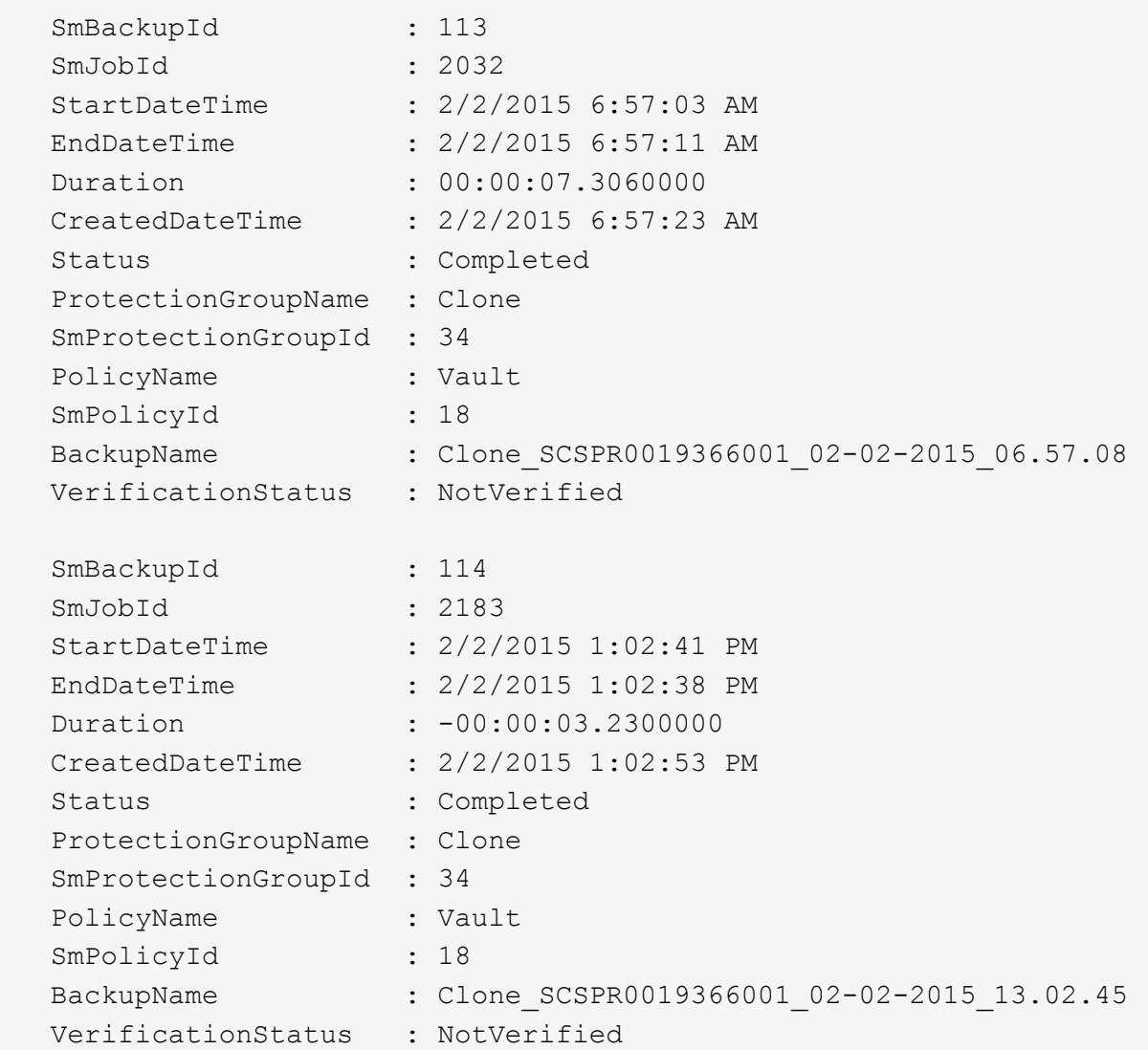

1. 使用 Restore-SmBackup cmdlet 从备份中还原数据。

```
Restore-SmBackup -PluginCode 'DummyPlugin' -AppObjectId
'scc54.sccore.test.com\DummyPlugin\NTP\DB1' -BackupId 269
-Confirm:$false
output:
Name : Restore
'scc54.sccore.test.com\DummyPlugin\NTP\DB1'
Id : 2368
StartTime : 10/4/2016 11:22:02 PM
EndTime :
IsCancellable : False
IsRestartable : False
IsCompleted : False
IsVisible : True
IsScheduled : False
PercentageCompleted : 0
Description :
Status : Queued
Owner : \cdot :
Error :
Priority : None
Tasks : {}
ParentJobID : 0
EventId : 0
JobTypeId :
ApisJobKey :
ObjectId : 0
PluginCode : NONE
PluginName :
```
有关可与 cmdlet 结合使用的参数及其说明的信息,可通过运行 *get-help command\_name* 来获取。或者,您也 可以参考 ["](https://library.netapp.com/ecm/ecm_download_file/ECMLP2883300)[《](https://library.netapp.com/ecm/ecm_download_file/ECMLP2883300) [SnapCenter](https://library.netapp.com/ecm/ecm_download_file/ECMLP2883300) [软件](https://library.netapp.com/ecm/ecm_download_file/ECMLP2883300) [cmdlet](https://library.netapp.com/ecm/ecm_download_file/ECMLP2883300) [参](https://library.netapp.com/ecm/ecm_download_file/ECMLP2883300)[考](https://library.netapp.com/ecm/ecm_download_file/ECMLP2883300)[指](https://library.netapp.com/ecm/ecm_download_file/ECMLP2883300)[南》](https://library.netapp.com/ecm/ecm_download_file/ECMLP2883300)["](https://library.netapp.com/ecm/ecm_download_file/ECMLP2883300)。

## 监控还原操作

您可以使用作业页面监控不同 SnapCenter 还原操作的进度。您可能需要检查操作的进度,以确定操作何时完成 或是否存在问题描述。

• 关于此任务 \*

还原后状态用于描述还原操作之后资源的状况以及您可以执行的任何进一步还原操作。

以下图标将显示在作业页面上,并指示操作的状态:

- 正在进行中
- • 已成功完成

• × 失败

•

- 已完成,但出现警告或由于出现警告而无法启动
- っ 已排队
- 2 已取消
- 步骤 \*
	- 1. 在左侧导航窗格中,单击 \* 监控 \* 。
	- 2. 在监控页面中,单击 \* 作业 \* 。
	- 3. 在作业页面中,执行以下步骤:
		- a. 单击 7 对列表进行筛选, 以便仅列出还原操作。
		- b. 指定开始日期和结束日期。
		- c. 从 \* 类型 \* 下拉列表中,选择 \* 还原 \* 。
		- d. 从 \* 状态 \* 下拉列表中, 选择还原状态。
		- e. 单击 \* 应用 \* 以查看已成功完成的操作。
	- 4. 选择还原作业,然后单击 \* 详细信息 \* 以查看作业详细信息。
	- 5. 在作业详细信息页面中,单击 \* 查看日志 \* 。
- 查看日志 \* 按钮可显示选定操作的详细日志。

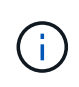

在执行基于卷的还原操作后,备份元数据将从 SnapCenter 存储库中删除,但备份目录条目仍 保留在 SAP HANA 目录中。但会显示还原作业状态 \_\_\_\_\_,您应单击作业详细信息以查看某些 子任务的警告标志。单击警告符号并删除指示的备份目录条目。

### 取消还原操作

您可以取消已排队的还原作业。

您应以 SnapCenter 管理员或作业所有者的身份登录以取消还原操作。

- 关于此任务 \*
- 您可以从 \* 监控 \* 页面或 \* 活动 \* 窗格取消排队的还原操作。
- 您不能取消正在运行的还原操作。
- 您可以使用 SnapCenter 图形用户界面, PowerShell cmdlet 或命令行界面命令取消排队的还原操作。
- 对于无法取消的还原操作, \* 取消作业 \* 按钮处于禁用状态。
- 如果在创建角色时选择了 \* 此角色的所有成员均可在用户 \ 组页面中查看和操作其他成员对象 \* ,则可以在 使用此角色时取消其他成员的排队还原操作。

• 步骤 \*

执行以下操作之一:

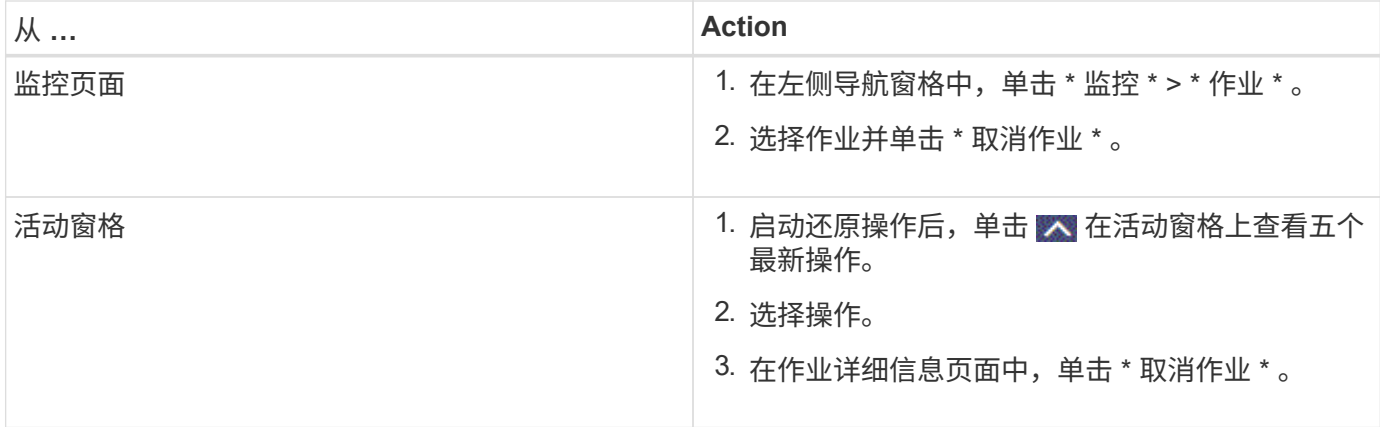

# <span id="page-48-0"></span>克隆 **Windows** 文件系统

# 从 **Windows** 文件系统备份克隆

您可以使用 SnapCenter 克隆 Windows 文件系统备份。如果您需要错误删除或更改的单个 文件的副本,则可以克隆备份并访问克隆中的该文件。

- 您需要的内容 \*
- •您应已准备好通过完成添加主机,识别资源和创建 Storage Virtual Machine ( SVM )连接等任务来保护数 据。
- 您应具有文件系统的备份。
- ・您应确保托管卷的聚合应位于 Storage Virtual Machine ( SVM )的已分配聚合列表中。
- 您不能克隆资源组。您只能克隆单个文件系统备份。
- 如果备份驻留在具有 VMDK 磁盘的虚拟机上,则 SnapCenter 无法将备份克隆到物理服务器。
- 如果克隆 Windows 集群(例如,共享 LUN 或集群共享卷( CSV ) LUN ),则该克隆将作为专用 LUN 存 储在您指定的主机上。
- 对于克隆操作,卷挂载点的根目录不能是共享目录。
- 您不能在不是聚合主节点的节点上创建克隆。
- 您不能为 Windows 文件系统计划重复克隆(克隆生命周期)操作;您只能按需克隆备份。
- ・如果将包含克隆的 LUN 移动到新卷,则 SnapCenter 将无法再支持此克隆。例如,您不能使用 SnapCenter 删除该克隆。
- 您不能跨环境克隆。例如,从物理磁盘克隆到虚拟磁盘,反之亦然。
- 关于此任务 \*
- 脚本路径使用位于插件主机SMCoreServiceHost.exe配置文件中的预定义WindowsScriptsDirectory密钥进行 定义。

如果需要、您可以更改此路径并重新启动SMcore服务。建议您使用默认安全路径。

可以通过API: API /4.7/configsettings从Swagger显示密钥值

您可以使用GET API显示密钥的值。不支持设置API。

- 步骤 \*
	- 1. 在左侧导航窗格中,单击 \* 资源 \*, 然后从列表中选择相应的插件。
	- 2. 在资源页面中,从列表中选择 \* 文件系统 \* 。
	- 3. 选择主机。

如果资源受保护,则会自动显示拓扑视图。

- 4. 从资源列表中,选择要克隆的备份,然后单击克隆图标。
- 5. 在选项页面中,执行以下操作:

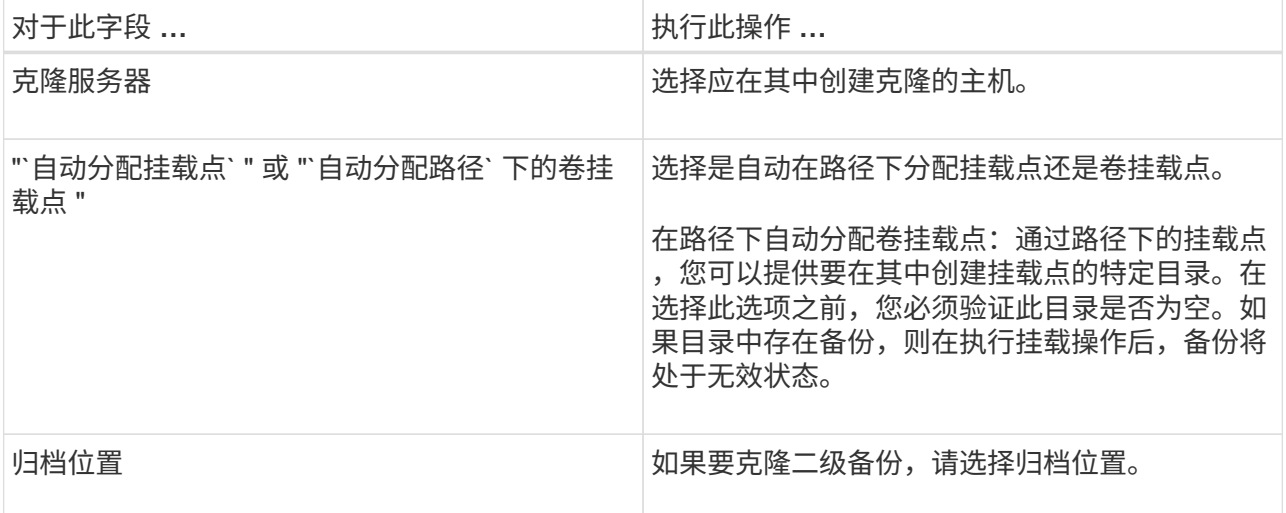

6. 在脚本页面中,指定要执行的任何预处理脚本或后处理脚本。

预处理脚本或后处理脚本路径不应包含驱动器或共享。路径应与scripts\_path相关。

7. 查看摘要,然后单击 \* 完成 \* 。

Ĥ.

8. 单击 \* 监控 \* > \* 作业 \* 以监控操作进度。

#### 使用 **PowerShell cmdlet** 克隆备份

克隆工作流包括规划,执行克隆操作以及监控操作。

您必须已准备好 PowerShell 环境以执行 PowerShell cmdlet 。

- 步骤 \*
	- 1. 使用 Open-SmConnection cmdlet 为指定用户启动与 SnapCenter 服务器的连接会话。

Open-SmConnection -SMSbaseurl https://snapctr.demo.netapp.com:8146

2. 列出可使用 Get-SmBackup 或 Get-SmResourceGroup cmdlet 克隆的备份。

此示例显示有关所有可用备份的信息:

```
C:\PS>PS C:\> Get-SmBackup
BackupId BackupName BackupTime BackupType
-------- ---------- ---------- ----------
1 Payroll Dataset_vise-f6_08... 8/4/2015 Full Backup
                                  11:02:32 AM
2 Payroll Dataset vise-f6 08... 8/4/2015
                                  11:23:17 AM
```
此示例显示有关指定资源组,其资源和关联策略的信息:

```
PS C:\> Get-SmResourceGroup -ListResources –ListPolicies
Description :
CreationTime : 8/4/2015 3:44:05 PM
ModificationTime : 8/4/2015 3:44:05 PM
EnableEmail : False
EmailSMTPServer :
EmailFrom :
EmailTo :
EmailSubject :
EnableSysLog : False
ProtectionGroupType : Backup
EnableAsupOnFailure : False
Policies : {FinancePolicy}
HostResourceMaping : {}
Configuration : SMCoreContracts.SmCloneConfiguration
LastBackupStatus :
VerificationServer :
EmailBody :
EmailNotificationPreference : Never
VerificationServerInfo : SMCoreContracts.SmVerificationServerInfo
SchedulerSQLInstance :
CustomText :
CustomSnapshotFormat :
SearchResources : False
ByPassCredential : False
IsCustomSnapshot :
MaintenanceStatus : Production
PluginProtectionGroupTypes : {SMSQL}
Name : Payrolldataset
Type : Group
Id : 1
```
Host : UserName : Passphrase : Deleted : False Auth : SMCoreContracts.SmAuth IsClone : False CloneLevel : 0 ApplySnapvaultUpdate : False ApplyRetention : False RetentionCount : 0 RetentionDays : 0 ApplySnapMirrorUpdate : False SnapVaultLabel : MirrorVaultUpdateRetryCount : 7 AppPolicies : {} Description : FinancePolicy PreScriptPath : PreScriptArguments : PostScriptPath : PostScriptArguments : ScriptTimeOut : 60000 DateModified : 8/4/2015 3:43:30 PM DateCreated : 8/4/2015 3:43:30 PM Schedule : SMCoreContracts.SmSchedule PolicyType : Backup PluginPolicyType : SMSQL Name : FinancePolicy Type : Id : 1 Host : UserName : Passphrase : Deleted : False Auth : SMCoreContracts.SmAuth IsClone : False CloneLevel : 0 clab-a13-13.sddev.lab.netapp.com DatabaseGUID : SQLInstance : clab-a13-13 DbStatus : AutoClosed DbAccess : eUndefined IsSystemDb : False IsSimpleRecoveryMode : False IsSelectable : True SqlDbFileGroups : {} SqlDbLogFiles : {}

```
AppFileStorageGroups : {}
LogDirectory :
AgName :
Version :
VolumeGroupIndex : -1
IsSecondary : False
Name : TEST
Type : SQL Database
Id : clab-a13-13\TEST
Host : clab-a13-13.sddev.mycompany.com
UserName :
Passphrase :
Deleted : False
Auth : SMCoreContracts.SmAuth
IsClone : False
```
3. 使用 New-SmClone cmdlet 从现有备份启动克隆操作。

以下示例将使用所有日志从指定备份创建克隆:

```
PS C:\> New-SmClone
-BackupName payroll dataset vise-f3 08-05-2015 15.28.28.9774
-Resources @{"Host"="vise-f3.sddev.mycompany.com";
"Type"="SQL Database";"Names"="vise-f3\SQLExpress\payroll"}
-CloneToInstance vise-f3\sqlexpress -AutoAssignMountPoint
-Suffix clonefrombackup
-LogRestoreType All -Policy clonefromprimary ondemand
PS C:> New-SmBackup -ResourceGroupName PayrollDataset -Policy
FinancePolicy
```
以下示例将为指定的 Microsoft SQL Server 实例创建一个克隆:

```
PS C:\> New-SmClone
-BackupName "BackupDS1_NY-VM-SC-SQL_12-08-2015_09.00.24.8367"
-Resources @{"host"="ny-vm-sc-sql";"Type"="SQL Database";
"Names"="ny-vm-sc-sql\AdventureWorks2012_data"}
-AppPluginCode SMSQL -CloneToInstance "ny-vm-sc-sql"
-Suffix CLPOSH -AssignMountPointUnderPath "C:\SCMounts"
```
4. 使用 Get-SmCloneReport cmdlet 查看克隆作业的状态。

此示例显示指定作业 ID 的克隆报告:

```
PS C:\> Get-SmCloneReport -JobId 186
SmCloneId : 1
SmJobId : 186
StartDateTime : 8/3/2015 2:43:02 PM
EndDateTime : 8/3/2015 2:44:08 PM
Duration : 00:01:06.6760000
Status : Completed
ProtectionGroupName : Draper
SmProtectionGroupId : 4
PolicyName : OnDemand_Clone
SmPolicyId : 4
BackupPolicyName : OnDemand_Full_Log
SmBackupPolicyId : 1
CloneHostName : SCSPR0054212005.mycompany.com
CloneHostId : 4
CloneName : Draper__clone__08-03-2015_14.43.53
SourceResources : {Don, Betty, Bobby, Sally}
ClonedResources : {Don_DRAPER, Betty_DRAPER, Bobby_DRAPER,
                     Sally_DRAPER}
```
有关可与 cmdlet 结合使用的参数及其说明的信息,可通过运行 *get-help command\_name* 来获取。或者,您也 可以参考 ["](https://library.netapp.com/ecm/ecm_download_file/ECMLP2883300)[《](https://library.netapp.com/ecm/ecm_download_file/ECMLP2883300) [SnapCenter](https://library.netapp.com/ecm/ecm_download_file/ECMLP2883300) [软件](https://library.netapp.com/ecm/ecm_download_file/ECMLP2883300) [cmdlet](https://library.netapp.com/ecm/ecm_download_file/ECMLP2883300) [参](https://library.netapp.com/ecm/ecm_download_file/ECMLP2883300)[考](https://library.netapp.com/ecm/ecm_download_file/ECMLP2883300)[指](https://library.netapp.com/ecm/ecm_download_file/ECMLP2883300)[南》](https://library.netapp.com/ecm/ecm_download_file/ECMLP2883300)["](https://library.netapp.com/ecm/ecm_download_file/ECMLP2883300)。

## 监控克隆操作

您可以使用作业页面监控 SnapCenter 克隆操作的进度。您可能需要检查操作的进度,以确定操作何时完成或是 否存在问题描述。

• 关于此任务 \*

以下图标将显示在作业页面上,并指示操作的状态:

- 正在进行中
- ▼ 已成功完成
- **×** 失败

•

- 已完成,但出现警告或由于出现警告而无法启动
- 5 已排队
- 2 已取消
- 步骤 \*
	- 1. 在左侧导航窗格中,单击 \* 监控 \* 。
	- 2. 在监控页面中,单击 \* 作业 \* 。
- 3. 在作业页面中,执行以下步骤:
	- a. 单击 7 对列表进行筛选, 以便仅列出克隆操作。
	- b. 指定开始日期和结束日期。
	- c. 从 \* 类型 \* 下拉列表中, 选择 \* 克隆 \* 。
	- d. 从 \* 状态 \* 下拉列表中,选择克隆状态。
	- e. 单击 \* 应用 \* 以查看已成功完成的操作。
- 4. 选择克降作业,然后单击 \* 详细信息 \* 以杳看作业详细信息。
- 5. 在作业详细信息页面中,单击 \* 查看日志 \* 。

## 取消克隆操作

您可以取消已排队的克隆操作。

您应以 SnapCenter 管理员或作业所有者的身份登录以取消克隆操作。

- 关于此任务 \*
- 您可以从 \* 监控 \* 页面或 \* 活动 \* 窗格取消排队的克隆操作。
- 您不能取消正在运行的克隆操作。
- 您可以使用 SnapCenter 图形用户界面, PowerShell cmdlet 或命令行界面命令取消排队的克隆操作。
- 如果在创建角色时选择了 \* 此角色的所有成员均可在用户 \ 组页面中查看和操作其他成员对象 \* ,则可以在 使用此角色时取消其他成员排队的克隆操作。
- 步骤 \*

执行以下操作之一:

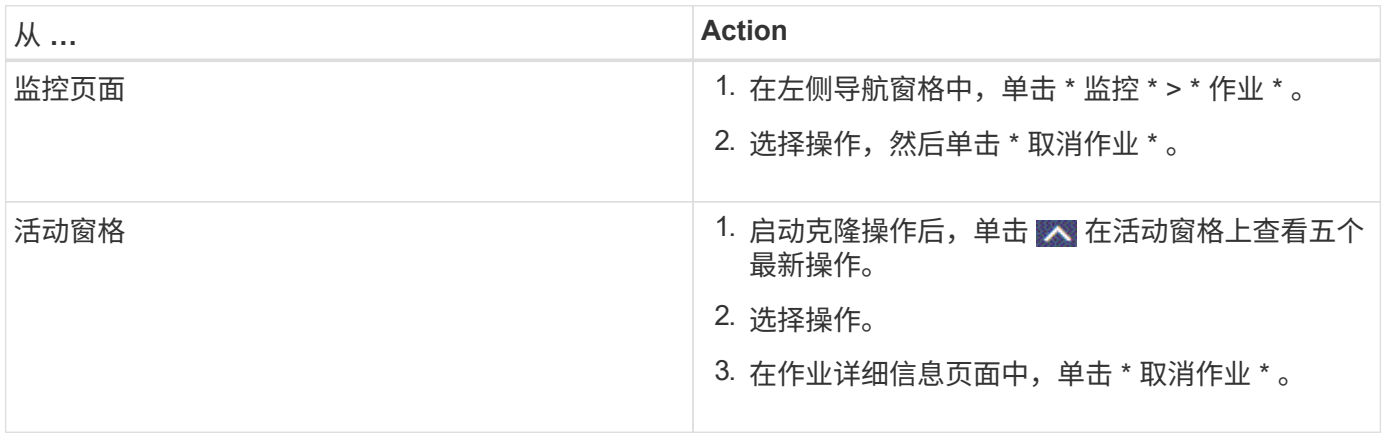

# 拆分克隆。

您可以使用 SnapCenter 从父资源拆分克隆的资源。拆分的克隆将独立于父资源。

- 关于此任务 \*
- 您不能对中间克隆执行克隆拆分操作。

例如,从数据库备份创建 clone1 后,您可以创建 clone1 的备份,然后克隆此备份( clone2 )。创建 clone2 后, clone1 是一个中间克隆,无法对 clone1 执行克隆拆分操作。但是,您可以对 clone2 执行克隆 拆分操作。

拆分 clone2 后,您可以对 clone1 执行克隆拆分操作,因为 clone1 不再是中间克隆。

- 拆分克隆时,克隆的备份副本和克隆作业将被删除。
- 有关克隆拆分操作限制的信息,请参见 ["](http://docs.netapp.com/ontap-9/topic/com.netapp.doc.dot-cm-vsmg/home.html)[《](http://docs.netapp.com/ontap-9/topic/com.netapp.doc.dot-cm-vsmg/home.html) [ONTAP 9](http://docs.netapp.com/ontap-9/topic/com.netapp.doc.dot-cm-vsmg/home.html) [逻辑](http://docs.netapp.com/ontap-9/topic/com.netapp.doc.dot-cm-vsmg/home.html)[存储管理](http://docs.netapp.com/ontap-9/topic/com.netapp.doc.dot-cm-vsmg/home.html)[指](http://docs.netapp.com/ontap-9/topic/com.netapp.doc.dot-cm-vsmg/home.html)[南》](http://docs.netapp.com/ontap-9/topic/com.netapp.doc.dot-cm-vsmg/home.html)["](http://docs.netapp.com/ontap-9/topic/com.netapp.doc.dot-cm-vsmg/home.html)。
- 确保存储系统上的卷或聚合处于联机状态。
- 步骤 \*
	- 1. 在左侧导航窗格中,单击 \* 资源 \*,然后从列表中选择相应的插件。
	- 2. 在资源页面中,从视图列表中选择相应的选项:

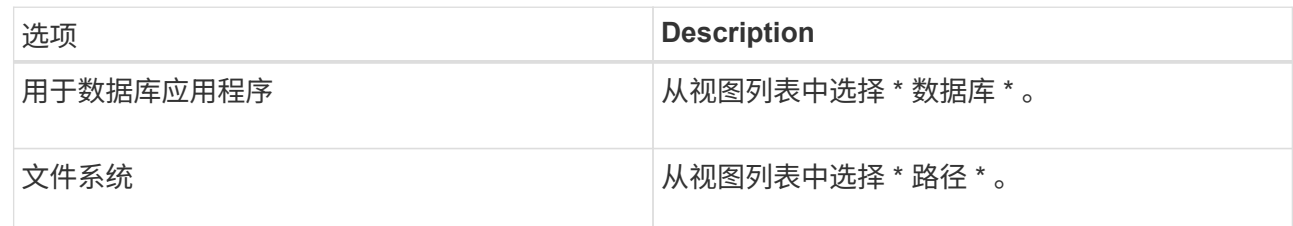

3. 从列表中选择相应的资源。

此时将显示资源拓扑页面。

- 4. 在管理副本视图中,选择克隆的资源(例如数据库或 LUN ),然后单击 ■
- 5. 查看要拆分的克隆的估计大小以及聚合上所需的可用空间,然后单击 \* 开始 \* 。
- 6. 单击 \* 监控 \* > \* 作业 \* 以监控操作进度。

如果 SMCore 服务重新启动,克隆拆分操作将停止响应。您应运行 Stop-SmJob cmdlet 停止克隆拆分操 作,然后重试克隆拆分操作。

如果要使用较长的轮询时间或较短的轮询时间来检查克隆是否已拆分,可以更改 *SMCoreServiceHost.exe* 文件中 *\_CloneSplitStatusCheckPollTime* 参数的值,以设置 SMCore 轮询克隆 拆分操作状态的时间间隔。此值以毫秒为单位,默认值为 5 分钟。

例如:

<add key="CloneSplitStatusCheckPollTime" value="300000" />

+ 如果正在进行备份,还原或另一个克隆拆分,则克隆拆分启动操作将失败。只有在运行的操作完成后,才 应重新启动克隆拆分操作。

• 查找更多信息 \*

["SnapCenter](https://kb.netapp.com/Advice_and_Troubleshooting/Data_Protection_and_Security/SnapCenter/SnapCenter_clone_or_verfication_fails_with_aggregate_does_not_exist) [克隆或](https://kb.netapp.com/Advice_and_Troubleshooting/Data_Protection_and_Security/SnapCenter/SnapCenter_clone_or_verfication_fails_with_aggregate_does_not_exist)[验](https://kb.netapp.com/Advice_and_Troubleshooting/Data_Protection_and_Security/SnapCenter/SnapCenter_clone_or_verfication_fails_with_aggregate_does_not_exist)[证](https://kb.netapp.com/Advice_and_Troubleshooting/Data_Protection_and_Security/SnapCenter/SnapCenter_clone_or_verfication_fails_with_aggregate_does_not_exist)[失败](https://kb.netapp.com/Advice_and_Troubleshooting/Data_Protection_and_Security/SnapCenter/SnapCenter_clone_or_verfication_fails_with_aggregate_does_not_exist)[,并](https://kb.netapp.com/Advice_and_Troubleshooting/Data_Protection_and_Security/SnapCenter/SnapCenter_clone_or_verfication_fails_with_aggregate_does_not_exist)[且](https://kb.netapp.com/Advice_and_Troubleshooting/Data_Protection_and_Security/SnapCenter/SnapCenter_clone_or_verfication_fails_with_aggregate_does_not_exist)[聚](https://kb.netapp.com/Advice_and_Troubleshooting/Data_Protection_and_Security/SnapCenter/SnapCenter_clone_or_verfication_fails_with_aggregate_does_not_exist)[合不存在](https://kb.netapp.com/Advice_and_Troubleshooting/Data_Protection_and_Security/SnapCenter/SnapCenter_clone_or_verfication_fails_with_aggregate_does_not_exist)["](https://kb.netapp.com/Advice_and_Troubleshooting/Data_Protection_and_Security/SnapCenter/SnapCenter_clone_or_verfication_fails_with_aggregate_does_not_exist)

#### 版权信息

版权所有 © 2024 NetApp, Inc.。保留所有权利。中国印刷。未经版权所有者事先书面许可,本文档中受版权保 护的任何部分不得以任何形式或通过任何手段(图片、电子或机械方式,包括影印、录音、录像或存储在电子检 索系统中)进行复制。

从受版权保护的 NetApp 资料派生的软件受以下许可和免责声明的约束:

本软件由 NetApp 按"原样"提供,不含任何明示或暗示担保,包括但不限于适销性以及针对特定用途的适用性的 隐含担保,特此声明不承担任何责任。在任何情况下,对于因使用本软件而以任何方式造成的任何直接性、间接 性、偶然性、特殊性、惩罚性或后果性损失(包括但不限于购买替代商品或服务;使用、数据或利润方面的损失 ;或者业务中断),无论原因如何以及基于何种责任理论,无论出于合同、严格责任或侵权行为(包括疏忽或其 他行为),NetApp 均不承担责任,即使已被告知存在上述损失的可能性。

NetApp 保留在不另行通知的情况下随时对本文档所述的任何产品进行更改的权利。除非 NetApp 以书面形式明 确同意,否则 NetApp 不承担因使用本文档所述产品而产生的任何责任或义务。使用或购买本产品不表示获得 NetApp 的任何专利权、商标权或任何其他知识产权许可。

本手册中描述的产品可能受一项或多项美国专利、外国专利或正在申请的专利的保护。

有限权利说明:政府使用、复制或公开本文档受 DFARS 252.227-7013 (2014 年 2 月)和 FAR 52.227-19 (2007 年 12 月)中"技术数据权利 — 非商用"条款第 (b)(3) 条规定的限制条件的约束。

本文档中所含数据与商业产品和/或商业服务(定义见 FAR 2.101)相关,属于 NetApp, Inc. 的专有信息。根据 本协议提供的所有 NetApp 技术数据和计算机软件具有商业性质,并完全由私人出资开发。 美国政府对这些数 据的使用权具有非排他性、全球性、受限且不可撤销的许可,该许可既不可转让,也不可再许可,但仅限在与交 付数据所依据的美国政府合同有关且受合同支持的情况下使用。除本文档规定的情形外,未经 NetApp, Inc. 事先 书面批准,不得使用、披露、复制、修改、操作或显示这些数据。美国政府对国防部的授权仅限于 DFARS 的第 252.227-7015(b)(2014 年 2 月)条款中明确的权利。

商标信息

NetApp、NetApp 标识和 <http://www.netapp.com/TM> 上所列的商标是 NetApp, Inc. 的商标。其他公司和产品名 称可能是其各自所有者的商标。